# Dell™ Latitude™ E6500 Installasjonsveiledning

**Denne veiledningen inneholder en oversikt over funksjoner, spesifikasjoner og hurtigoppsett, programvare og informasjon om feilsøking for datamaskinen din. For mer informasjon om operativsystemet, eksterne enheter og teknologier, se Dell Technology Guide (teknologihåndbok) på support.dell.com.**

**Modell PP30L**

## **Merk, Merknader og Obs!**

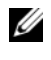

**MERK:** Et MERK-avsnitt inneholder viktig informasjon som gjør at du kan bruke datamaskinen mer effektivt.

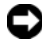

**C** MERKNAD: En MERKNAD angir enten potensiell fare for maskinvaren eller tap av data, og forteller hvordan du kan unngå problemet.

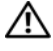

### **OBS!: Et OBS-avsnitt angir en potensiell fare for skade på eiendom, personskade eller dødsfall.**

Hvis du kjøpte en datamaskin i serien Dell™ n, gjelder ikke eventuelle referanser i dette dokumentet til operativsystemet Microsoft® Windows®.

### **Produktmerknad for Macrovision**

\_\_\_\_\_\_\_\_\_\_\_\_\_\_\_\_\_\_\_\_

Dette produktet inneholder teknologi for opphavsrettsbeskyttelse som er beskyttet av metodekrav for bestemte amerikanske patenter og andre åndsverksrettigheter, som eies av Macrovision Corporation og andre rettighetseiere. Bruk av denne teknologien for opphavsrettsbeskyttelse må godkjennes av Macrovision Corporation, og er ment for hjemmebruk og andre begrensede visningsområder med mindre annet er godkjent av Macrovision Corporation. Omvendt konstruksjon eller demontering er forbudt.

**Modell PP30L**

**Informasjonen i dette dokumentet kan endres uten varsel. © 2008 Dell Inc. Alle rettigheter forbeholdt.**

Reproduksjon i enhver form er strengt forbudt uten skriftlig tillatelse fra Dell Inc.

Varemerker i denne teksten: *Dell, Latitude, Wi-Fi Catcher*, *Dell MediaDirect*, *DellConnect,* og *DELL*logoen er varemerker for Dell Inc.; *Bluetooth* er et registrert varemerke som eies av Bluetooth SIG, Inc., og er brukt av Dell under lisens; *Intel* er et registrert varemerke og *Core* er et varemerke for Intel Corporation i USA og andre land; *Blu-ray Disc* er et varemerke for Blu-ray Disc Association; *Microsoft*, *Windows*, *Windows Vista* og *Windows Vista*-startknapplogoen er enten varemerker eller registrerte varemerker for Microsoft Corporation i USA og/eller andre land.

Andre varemerker og varenavn kan brukes i dette dokumentet som en henvisning til institusjonene som innehar rettighetene til merkene og navnene eller til produktene. Dell Inc. fraskriver seg eierinteresse for varemerker og navn som ikke er dets egne.

# **Innhold**

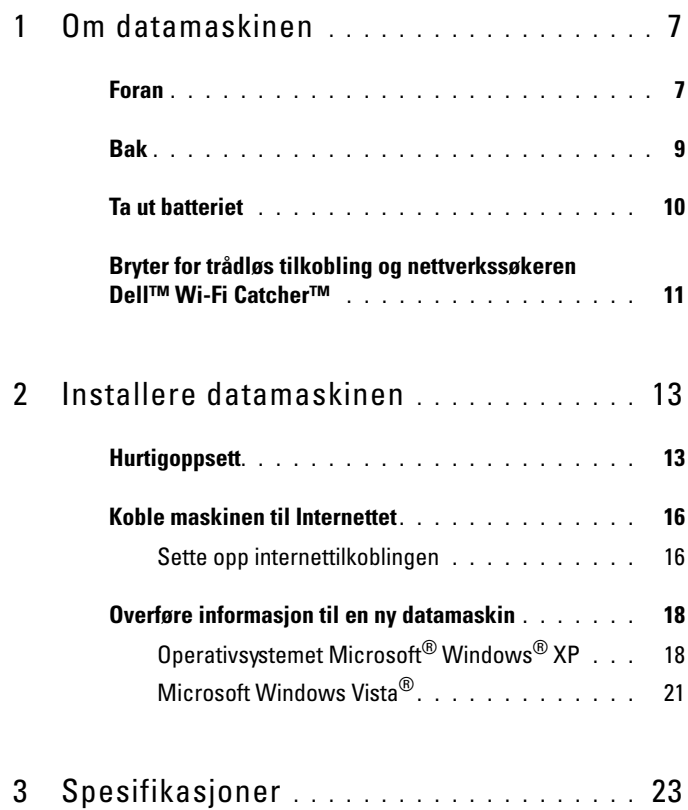

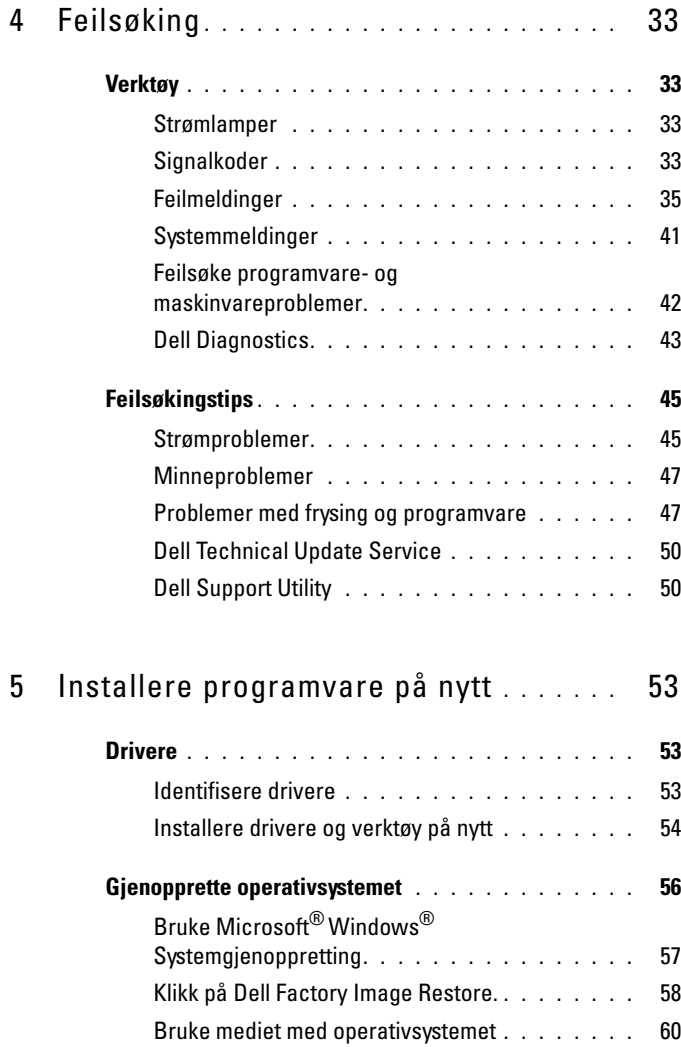

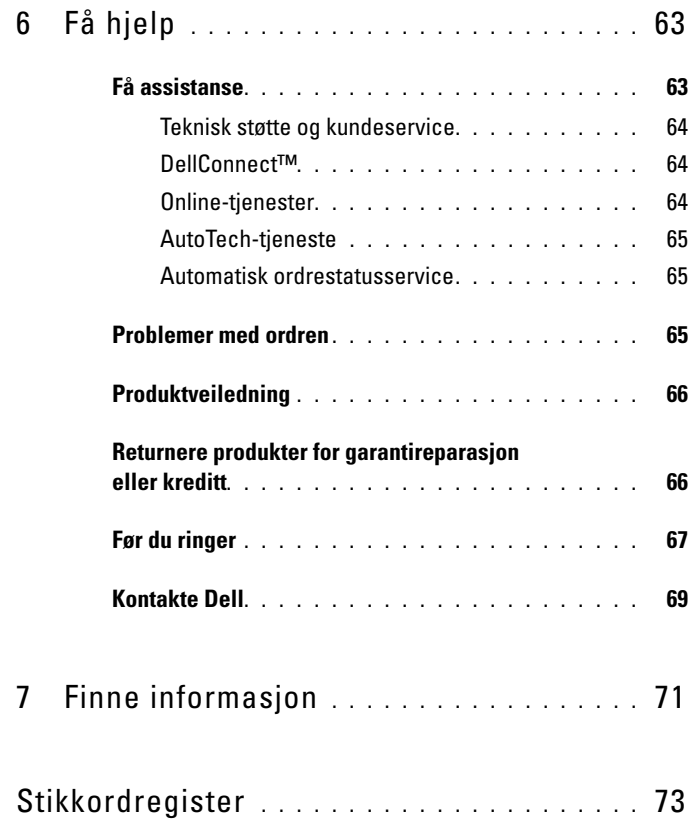

### Innhold

# <span id="page-6-0"></span>**Om datamaskinen**

**MERK:** For mer informasjon om funksjonene til datamaskinen din, se *Dell™ Technology Guide* (teknologihåndbok) på datamaskinen din, eller **support.dell.com**.

## <span id="page-6-1"></span>**Foran**

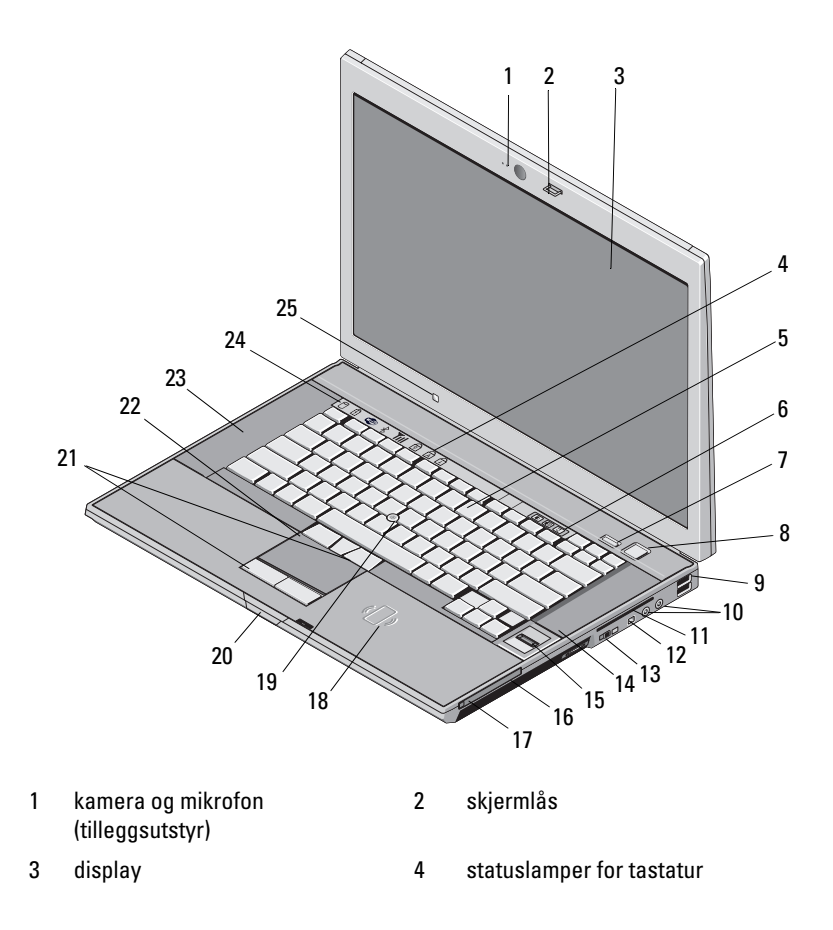

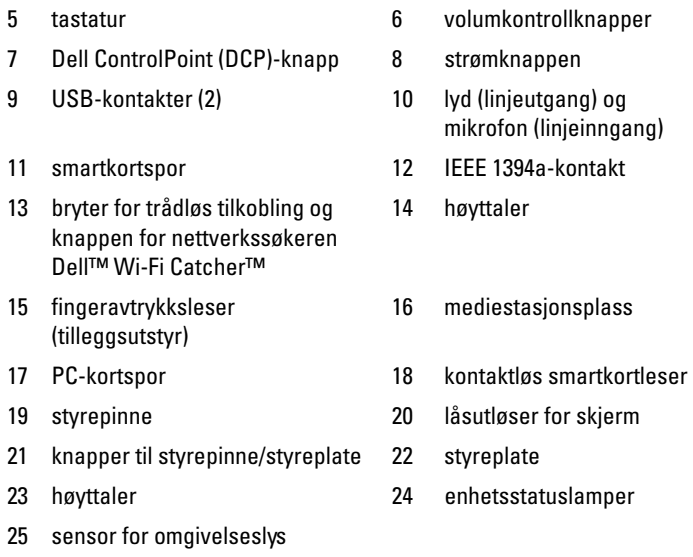

- 
- **8** Om datamaskinen

<span id="page-8-0"></span>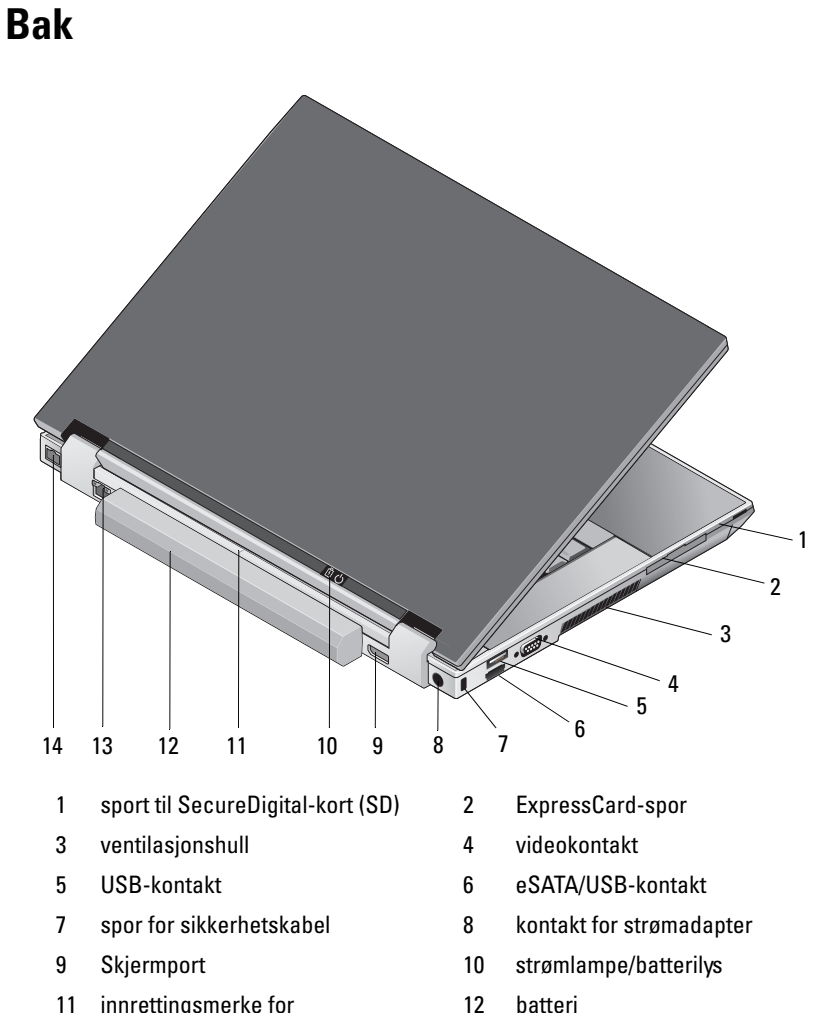

- 11 innrettingsmerke for dokkingstasjon
- 
- 13 nettverkskontakt (RJ-45) 14 modemkontakt (RJ -11)

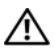

**OBS!: Ikke blokker eller dytt gjenstander inn i kjøleventilene, eller la det samle seg støv i dem. Oppbevar ikke Dell-datamaskinen i et miljø med lite luftgjennomstrømning, for eksempel i en lukket koffert, mens den er på. For lite luftgjennomstrømning kan skade datamaskinen eller føre til brann. Viften i datamaskinen blir slått på når datamaskinen blir varm. Viftestøy er normalt og angir ikke et problem med viften eller datamaskinen.**

## <span id="page-9-0"></span>**Ta ut batteriet**

**OBS!: Før du starter noen av prosedyrene i denne delen, må du følge sikkerhetsanvisningene som fulgte med datamaskinen.**

**OBS!: Før du fjerner eller skifter ut batteriet må du slå av datamaskinen. Deretter kobler strømadapteren fra strømstøpselet og datamaskinen, kobler modemet fra veggkontakten og datamaskinen og fjerner eventuelle andre eksterne kabler fra datamaskinen.**

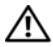

**OBS!: Bruk av et inkompatibelt batteri kan øke risikoen for brann eller eksplosjon. Skift bare batteriet ut med et kompatibelt batteri fra Dell. Batteriet er laget for å fungere med Dell™-datamaskinen. Bruk ikke et batteri fra andre datamaskiner i datamaskinen.** 

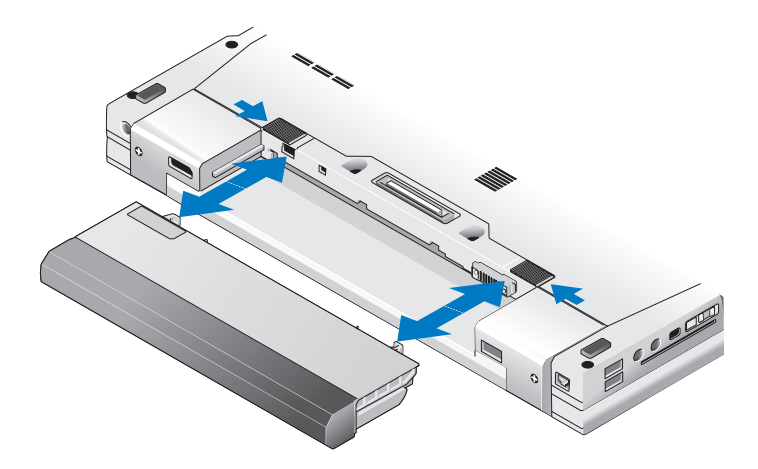

### <span id="page-10-0"></span>**Bryter for trådløs tilkobling og nettverkssøkeren Dell™ Wi-Fi Catcher™**

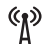

ikon for bryter for trådløs tilkobling

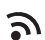

Ikon for nettverkssøkeren Dell Wi-Fi Catcher

Bruk bryteren for trådløs tilkobling til å aktivere eller deaktivere utstyr for trådløst nettverk og nettverkssøkeren Wi-Fi Catcher til å finne nettverk. For mer informasjon om bryteren for trådløse nettverk og nettverkssøkeren Wi-Fi Catcher, se *Dell Technology Guide* (teknologihåndbok) på datamaskinen din, eller **support.dell.com**. For informasjon om tilkobling til Internettet, se ["Koble maskinen til Internettet" på side 16.](#page-15-2)

# <span id="page-12-0"></span>**Installere datamaskinen**

## <span id="page-12-1"></span>**Hurtigoppsett**

**OBS!: Før du starter noen av prosedyrene i denne delen, må du følge sikkerhetsanvisningene som fulgte med datamaskinen.**

**OBS!: Strømadapteren fungerer med stikkontakter over hele verden. Strømstøpsler og grenuttak kan imidlertid variere fra land til land. Hvis du bruker en inkompatibel ledning eller kobler ledningen feil til grenuttaket eller stikkontakten, kan det føre til brann eller skader på elektrisk utstyr.**

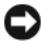

**MERKNAD:** Når du skal koble strømadapterkabelen fra datamaskinen, tar du tak i støpselet, og ikke i selve kabelen, og trekker bestemt, men forsiktig, for å unngå å skade kabelen. Når du vikler opp strømadapterkabelen, må du passe på at du følger vinkelen til støpselet på strømadapteren for å unngå å skade kabelen.

**MERK:** Noen enheter følger kanskje ikke med hvis du ikke bestilte dem.

**1** Koble strømadapteren til strømkontakten på datamaskinen og til nettstrøm.

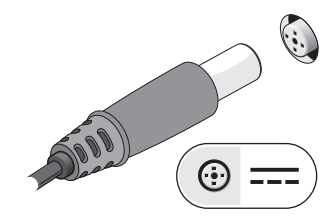

Kople til en nettverkskabel.

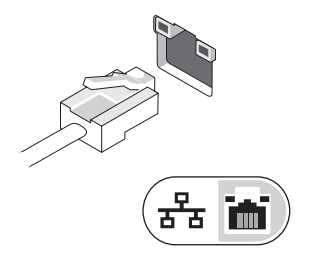

Koble til USB-enheter, for eksempel mus eller tastatur.

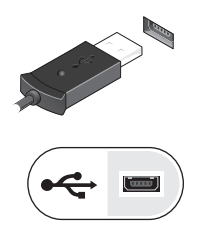

Kople til IEEE 1394-enheter, som for eksempel en DVD-spiller.

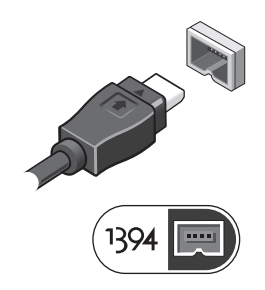

**5** Åpne datamaskinskjermen og trykk på av/på-knappen for å slå på datamaskinen.

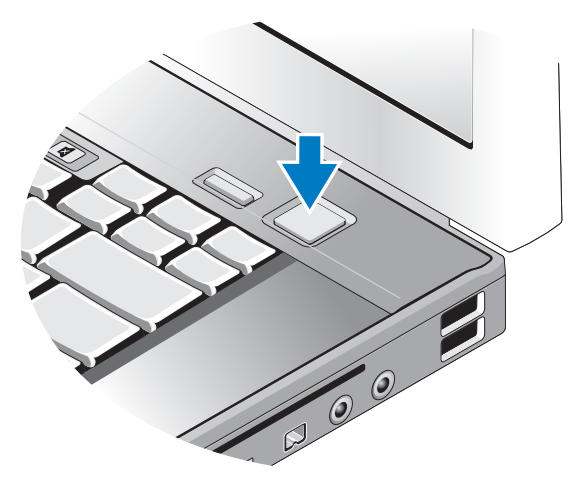

- **MERK:** Det anbefales at du slår datamaskinen av og på minst én gang før du installerer eventuelle kort eller kobler datamaskinen til en dokkenhet eller en annen ekstern enhet, for eksempel en skriver.
	- **6** Koble til Internettet. Se ["Koble maskinen til Internettet" på side 16](#page-15-0) for mer informasjon.

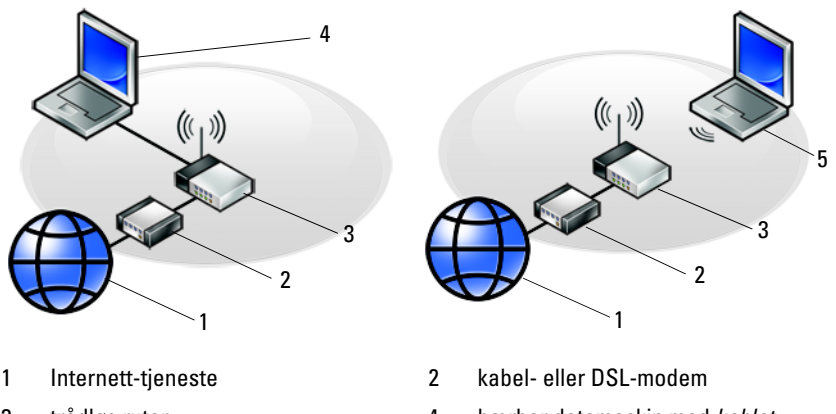

- 5 bærbar datamaskin med *trådløs* tilkobling
- 3 trådløs ruter 4 bærbar datamaskin med *kablet* tilkobling

## <span id="page-15-2"></span><span id="page-15-0"></span>**Koble maskinen til Internettet**

**MERK:** Det er ulike internettleverandører og internettilbud i ulike land. Hvis du vil koble maskinen til Internettet, må du ha et modem eller en nettverkstilkobling og en Internett-leverandør (ISP). *Hvis du bruker en oppringttilkobling*, kobler du en telefonledning til modemtilkoblingen på maskinen og til telefonkontakten i veggen før du setter opp Internetttilkoblingen. *Hvis du bruker en DSL- eller kabel-/satellittmodemtilkobling*, tar du kontakt med Internett-leverandøren eller mobiltelefontjenesten for installasjonsanvisninger.

### <span id="page-15-1"></span>**Sette opp internettilkoblingen**

Slik setter du opp en Internett-tilkobling med en snarvei på skrivebordet, som gis av Internett-leverandøren:

- **1** Lagre og lukk eventuelle åpne filer, og avslutt alle åpne programmer.
- **2** Dobbeltklikk ikonet for Internett-leverandøren på Microsoft® Windows® skrivebordet.
- **3** Følg veiledningen på skjermen for å fullføre oppsettet.

Hvis du ikke har et ikon for Internett-leverandør på skrivebordet, eller hvis du vil sette opp en Internett-tilkobling med en annen Internett-leverandør, følger du fremgangsmåten i det aktuelle avsnittet nedenfor.

**MERK:** Hvis du ikke kan koble til Internettet, se *Dell Technology Guide* (teknologihåndbok). Hvis du har koblet deg til tidligere, kan tjenesten fra Internettleverandøren være nede. Kontakt internettleverandøren, for å kontrollere at tjenesten er tilgjengelig, eller prøv på nytt senere.

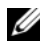

**MERK:** Ha ISP-informasjonen for hånden. Hvis du ikke har en Internettleverandør, kan du bruke veiviseren **Koble til Internettet** gjennom Microsoft® Windows® **Start**menyens **Hjelp og støtte**-funksjon.

### **Operativsystemet Microsoft® Windows® XP**

- **1** Lagre og lukk eventuelle åpne filer, og avslutt alle åpne programmer.
- **2** Klikk **Start**→ **Internet Explorer**→ **Koble til Internettet**.
- <span id="page-16-0"></span>**3** I det neste vinduet velger du alternativet du vil bruke:
	- Hvis du ikke har noen Internett-leverandør, og vil velge en, klikker du på **Velge fra en liste med Internett-leverandører (ISP-er)**.
	- Hvis du allerede har mottatt oppsettsinformasjon fra Internettleverandøren din, men ikke har mottatt en oppsett-CD, klikker du på **Konfigurere tilkoblingen manuelt**.
	- Hvis du har en CD, klikker du på **Bruke CD-en jeg fikk fra Internettleverandøren**.
- **4** Klikk **Neste**.

Hvis du valgte **Konfigurere tilkoblingen manuelt** i [trinn 3](#page-16-0), går du videre til [trinn 5.](#page-16-1) Hvis ikke, følger du veiledningen på skjermen for å fullføre oppsettet.

**MERK:** Hvis du ikke vet hvilken type tilkobling du skal velge, kontakter du Internettleverandøren.

- <span id="page-16-1"></span>**5** Velg riktig alternativ under **Hvordan vil du koble til Internett?**, og klikk deretter **Neste**.
- **6** Bruk oppsettinformasjonen fra internettleverandøren for å fullføre oppsettet.

### **Microsoft Windows Vista®**

- **1** Lagre og lukk eventuelle åpne filer, og avslutt alle åpne programmer.
- **2** Klikk på Windows Vista Start-knappen ↔ Kontrollpanel.
- **3** Under **Nettverk og Internett** klikker du **Koble til Internettet**.
- **4** I vinduet **Koble til Internett**, klikker du enten **Bredbånd (PPPoE)** eller **Oppringt tilkobling**, avhengig av hvordan du vil koble til:
	- Velg **Bredbånd** for tilkobling via DSL, satellittmodem, kabel-TVmodem eller trådløsteknologien Bluetooth.
	- Velg **Oppringt tilkobling** hvis du vil bruke et modem for oppringt tilkobling eller ISDN.

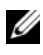

**MERK:** Hvis du ikke vet hvilken type tilkobling du skal velge, klikker du **Hjelp meg å velge**, eller tar kontakt med Internett-leverandøren.

**5** Følg anvisningene på skjermen, og bruk installasjonsinformasjonen fra Internett-leverandøren for å fullføre installasjonen.

## <span id="page-17-0"></span>**Overføre informasjon til en ny datamaskin**

### <span id="page-17-1"></span>**Operativsystemet Microsoft® Windows® XP**

Windows XP har en veiviser for overføring av filer og innstillinger, for å flytte data fra en kildedatamaskin til en ny datamaskin.

Du kan overføre dataene til den nye datamaskinen over et nettverk eller via en seriell tilkobling. Videre kan du lagre den på flyttbare medier, for eksempel en skrivbar CD, for overføring til en ny datamaskin.

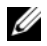

**MERK:** Du kan overføre informasjon fra en gammel datamaskin til en ny ved å koble en seriell kabel direkte til inngangs-/utgangsportene (I/U) på de to datamaskinene. Se Microsoft Knowledge Base-artikkel nr. 305621 med tittelen *How to Set Up a Direct Cable Connection Between Two Computers in Windows XP* (Konfigurere en direkte kabelforbindelse mellom to Windows XP-baserte datamaskiner) for anvisninger om hvordan du setter opp en direkte kabelforbindelse mellom to datamaskiner. Denne informasjonen er ikke tilgjengelig i alle land.

Du må kjøre veiviseren for overføring av filer og innstillinger for å overføre informasjon til en ny datamaskin.

### **Kjøre veiviseren for overføring av filer og innstillinger med operativsystemmediene**

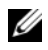

**MERK:** Denne prosedyren krever *operativsystemmediene*. Disse mediene er tilleggsutstyr, og leveres ikke med alle datamaskiner.

Slik klargjør du den nye datamaskinen for filoverføringen:

- **1** Åpne Veiviser for overføring av filer og innstillinger: Klikk **Start**→ **Alle programmer**→ **Tilbehør**→ **Systemverktøy**→ **Veiviser for overføring av filer og innstillinger**.
- **2** Når skjermen **Veiviser for overføring av filer og innstillinger** vises, klikker du **Neste**.
- **3** I skjermbildet **Hvilken datamaskin er dette?** klikker du **Ny datamaskin**→ **Neste**.
- **4** I skjermbildet **Har du en CD-ROM med Windows XP?** klikker du **Jeg vil bruke veiviseren fra Windows XP CD-en**→ **Neste**.
- **5** Når skjermen **Gå til din gamle datamaskin nå** kommer fram, går du til den gamle eller kilde-datamaskinen. *Ikke* klikk **Neste** på det nåværende tidspunkt.

For å kopiere data fra den gamle datamaskinen:

- **1** Sett i mediene med Windows XP-*operativsystemet* på den gamle datamaskinen.
- **2** Når skjermen **Velkommen til Microsoft Windows XP** vises, klikker du **Utfør andre oppgaver**.
- **3** Under **Hva ønsker du å gjøre?**, klikk **Overfør filer og innstillinger**→ **Neste**.
- **4** I skjermbildet **Hvilken datamaskin er dette?** klikk **Gammel datamaskin**→ **Neste**.
- **5** I skjermbildet **Velg overføringsmetode**, velger du overføringsmetoden du foretrekker.
- **6** I skjermbildet **Hva vil du overføre?** velger du de elementene du vil overføre, og klikker **Neste**.

Etter at informasjonen er kopiert kommer skjermbildet **Fullfør innsamlingsfasen** fram.

**7** Klikk **Fullfør**.

For å overføre data til den nye datamaskinen:

- **1** I skjermbildet **Gå til din gamle datamaskin nå** på den nye datamaskinen, klikk **Neste**.
- **2** I skjermbildet **Hvor er filene og innstillingene?** velger du den metoden du valgte for overføring av innstillingene og filene, og klikker **Neste**.

Veiviseren bruker de samlede filene og innstillingene til din nye datamaskin.

**3** På **Fullfør**-skjermen, klikk **Fullført**, og start den nye datamaskinen på nytt.

### **Kjøre veiviseren for overføring av filer og innstillinger uten operativsystemmediene**

Hvis du skal kjøre veiviseren for overføring av filer og innstillinger uten *operativsystemmediene*, må du lage en veiviserdisk slik at du kan opprette en sikkerhetskopi på et flyttbart medium.

For å lage en veiviserdisk, bruk din nye datamaskin med Windows XP, og utfør følgende trinn:

- **1** Åpne Veiviser for overføring av filer og innstillinger: Klikk **Start**→ **Alle programmer**→ **Tilbehør**→ **Systemverktøy**→ **Veiviser for overføring av filer og innstillinger**.
- **2** Når skjermen **Veiviser for overføring av filer og innstillinger** vises, klikker du **Neste**.
- **3** I skjermbildet **Hvilken datamaskin er dette?** klikker du **Ny datamaskin**→ **Neste**.
- **4** I skjermbildet **Har du en CD-ROM med Windows XP?** klikk **Jeg vil opprette en veiviserdiskett i følgende stasjon**→ **Neste**.
- **5** Sett i det flyttbare mediet, for eksempel en skrivbar CD, og klikk **OK**.
- **6** Når disken er laget og beskjeden Gå til din gamle datamaskin nå vises, klikk *ikke* **Neste**.
- **7** Gå til den gamle datamaskinen.

For å kopiere data fra den gamle datamaskinen:

- **1** Sett i platen med veiviseren på den gamle datamaskinen, og klikk **Start**→ **Kjør**.
- **2** I feltet **Åpne** i vinduet **Kjør**, blar du til banen for **fastwiz** (på det aktuelle flyttbare mediet) og klikker **OK**.
- **3** På skjermen **Veiviser for overføring av filer og innstillinger**, klikker du **Neste**.
- **4** I skjermbildet **Hvilken datamaskin er dette?** klikk **Gammel datamaskin**→ **Neste**.
- **5** I skjermbildet **Velg overføringsmetode**, velger du overføringsmetoden du foretrekker.

**6** I skjermbildet **Hva vil du overføre?** velger du de elementene du vil overføre, og klikker **Neste**.

Etter at informasjonen er kopiert kommer skjermbildet **Fullfør innsamlingsfasen** fram.

**7** Klikk **Fullfør**.

For å overføre data til den nye datamaskinen:

- **1** I skjermbildet **Gå til din gamle datamaskin nå** på den nye datamaskinen, klikk **Neste**.
- **2** I skjermbildet **Hvor er filene og innstillingene?** velger du den metoden du valgte for overføring av innstillingene og filene, og klikker **Neste**. Følg anvisningene på skjermen.

Veiviseren leser de innsamlede filene og innstillingene, og anvender dem på den nye datamaskinen.

Når alle innstillinger og filer har blitt iverksatt, kommer skjermbildet **Fullført** fram.

**3** Klikk **Fullført** og start den nye datamaskinen på nytt.

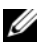

**MERK:** Søk på **support.dell.com** etter dokument nr.154781 (*What Are The Different Methods To Transfer Files From My Old Computer To My New Dell™ Computer Using the Microsoft® Windows® XP Operating system?*).

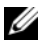

**MERK:** Tilgang til Dell™ Knowledge Base-dokumentet er ikke tilgjengelige i alle land.

### <span id="page-20-0"></span>**Microsoft Windows Vista®**

- **1** Klikk Windows Vista Start-knappen  $\Theta$ , og klikk deretter **Overfør filer og innstillinger**→ **Start Windows Enkel overføring**.
- **2** I dialogboksen **Brukerkontokontroll** klikker du **Fortsett**.
- **3** Klikk **Start en ny overføring** eller **Fortsette en overføring som pågår**.
- **4** Følg anvisningene i skjermbildet med veiviseren for Windows Enkel overføring.

# **3**

# <span id="page-22-0"></span>**Spesifikasjoner**

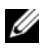

**MERK:** Tilbudene kan variere fra sted til sted. Hvis du vil ha mer informasjon om datamaskinens konfigurasjon, klikker du på **Start**→ **Hjelp og støtte**, og velger alternativet for å vise informasjon om datamaskinen.

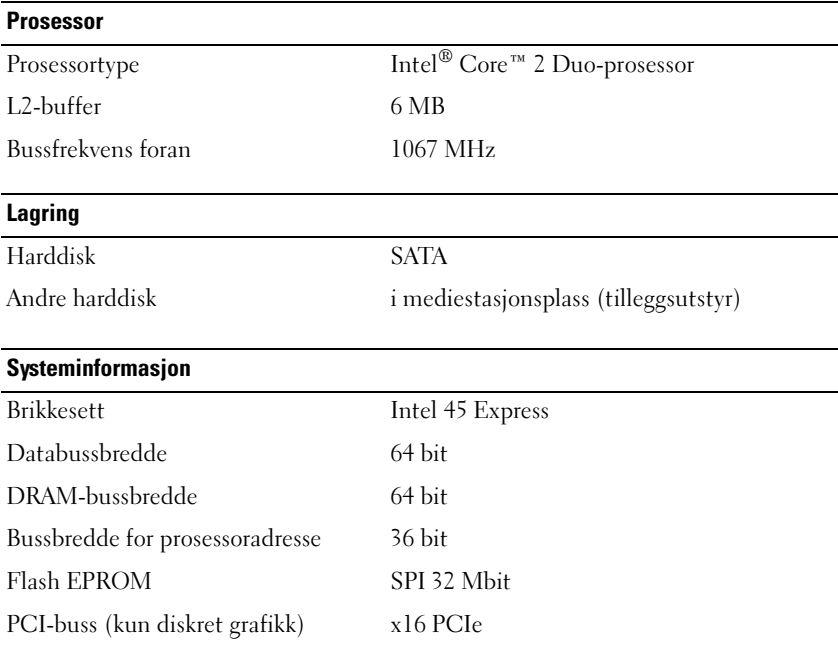

### **PC-kort** CardBus-kontroller Ricoh R5C847 PC-kortkontakt ett (støtter ett Type I- eller Type II-kort) Kort som støttes 3,3 V og 5 V Størrelse på PC-kortkontakt 80 pinner **ExpressCard MERK:** ExpressCard-sporet er konstruert bare for ExpressCard. Det støtter IKKE PC-kort. ExpressCard-kontakt ExpressCard-spor (støtter både USB- og PCIe-baserte grensesnitt) Kort som støttes ExpressCard/54 og ExpressCard/34 formfaktorer **Kortleser for Secure Digital (SD)-minnekort** Kort som støttes SD, SDIO, SD HC, Mini SD (med adapter) MMC, MMC+, Mini MMC (med adapter) **Minne** Minnemodultilkobling to DIMM-spor Minnekonfigurasjoner 512 MB (1 DIMM) 1 GB (1 DIMM eller 2 DIMM) 2 GB (1 DIMM eller 2 DIMM) 4 GB (1 DIMM eller 2 DIMM, kun Microsoft® Windows Vista®) 8 GB (2 DIMM, kun Windows Vista) Minnetype DDR II 667 MHz og 800 MHz (hvis dette støttes av brikkesett- og/eller

minne

prosessorkombinasjonene); kun ikke-EEC-

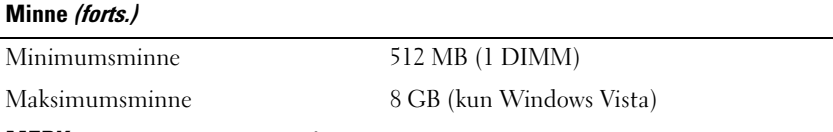

**MERK:** Drift med dobbel kanalbåndbredde krever at begge minnesporene er i bruk og er av samme størrelse.

**MERK:** Det tilgjengelige minnet som vises, gjenspeiler ikke det fullstendige maksimale minnet som er installert, fordi noe minne er reservert for systemfiler.

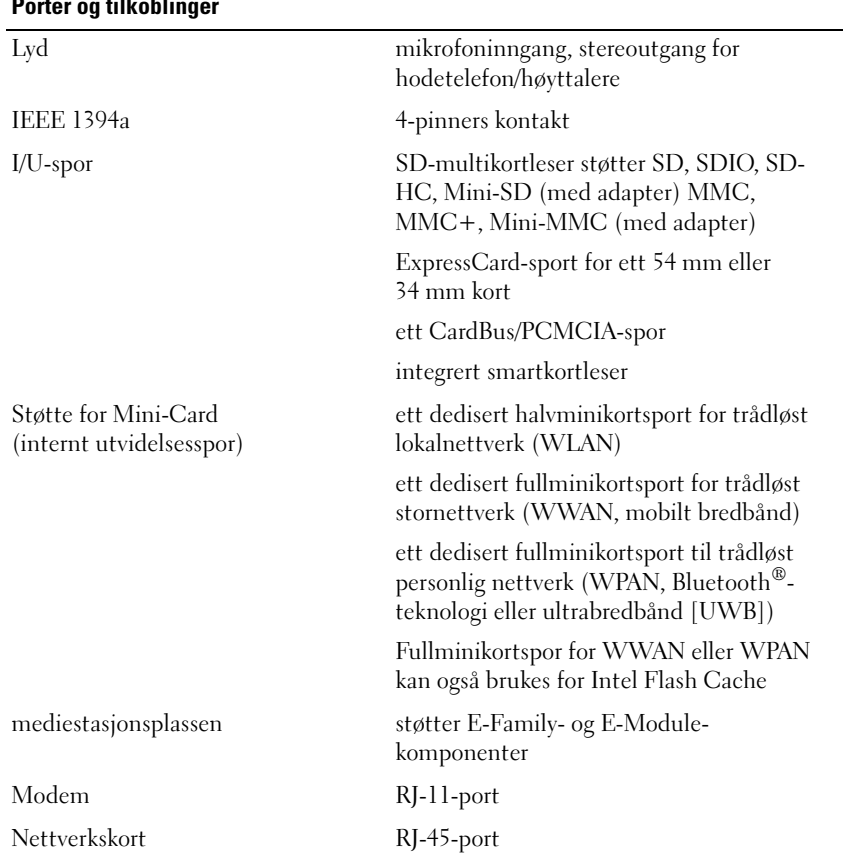

#### **Porter og tilkoblinger**

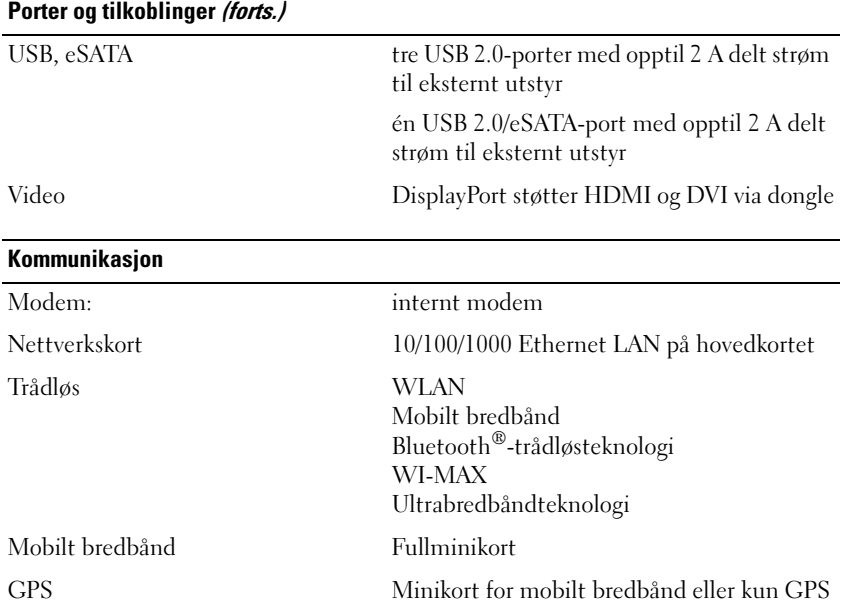

### **Video**

### **MERK:** Din Dell™-datamaskin har alternativer for både integrert og diskret video.

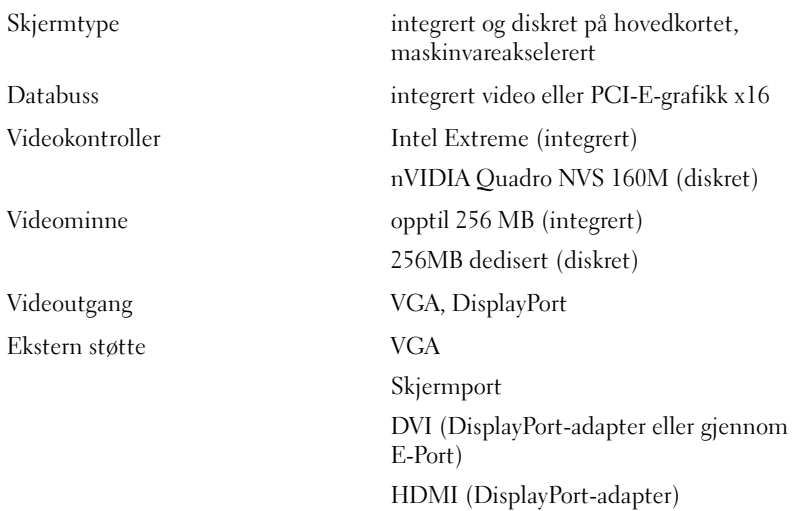

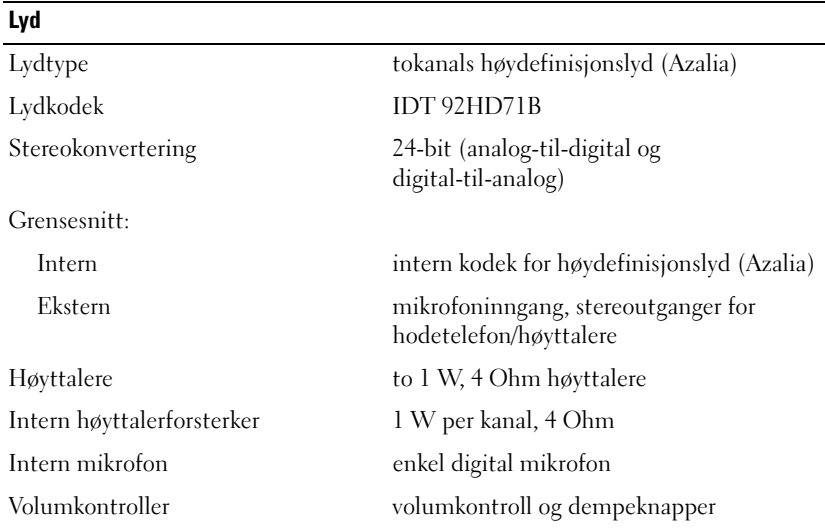

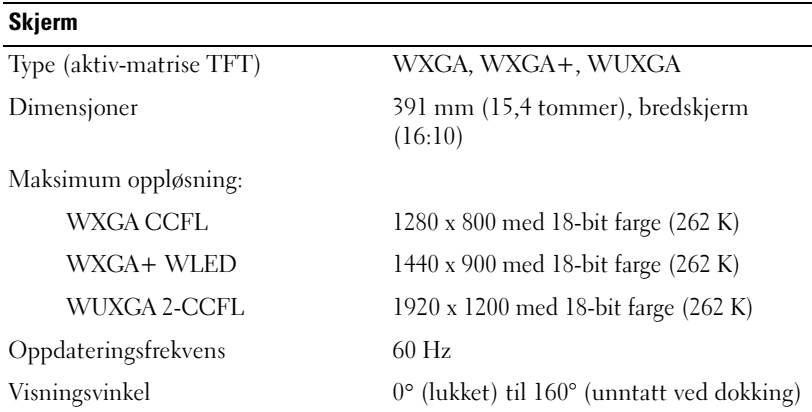

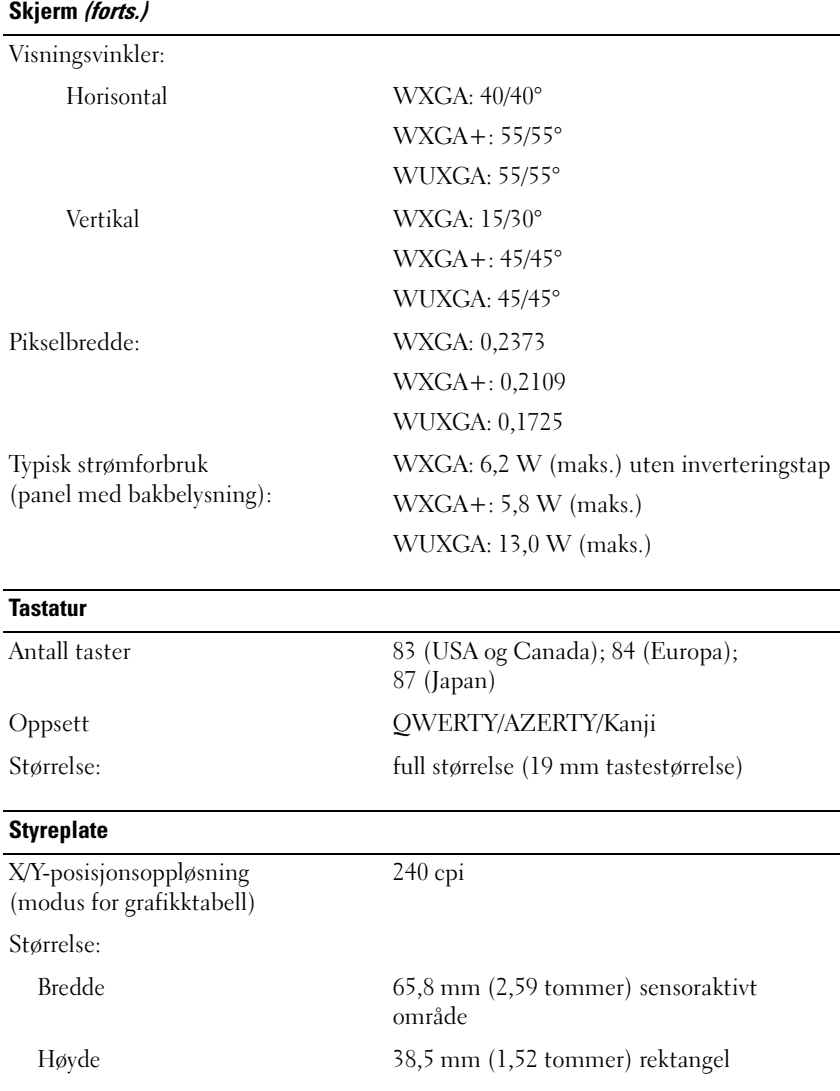

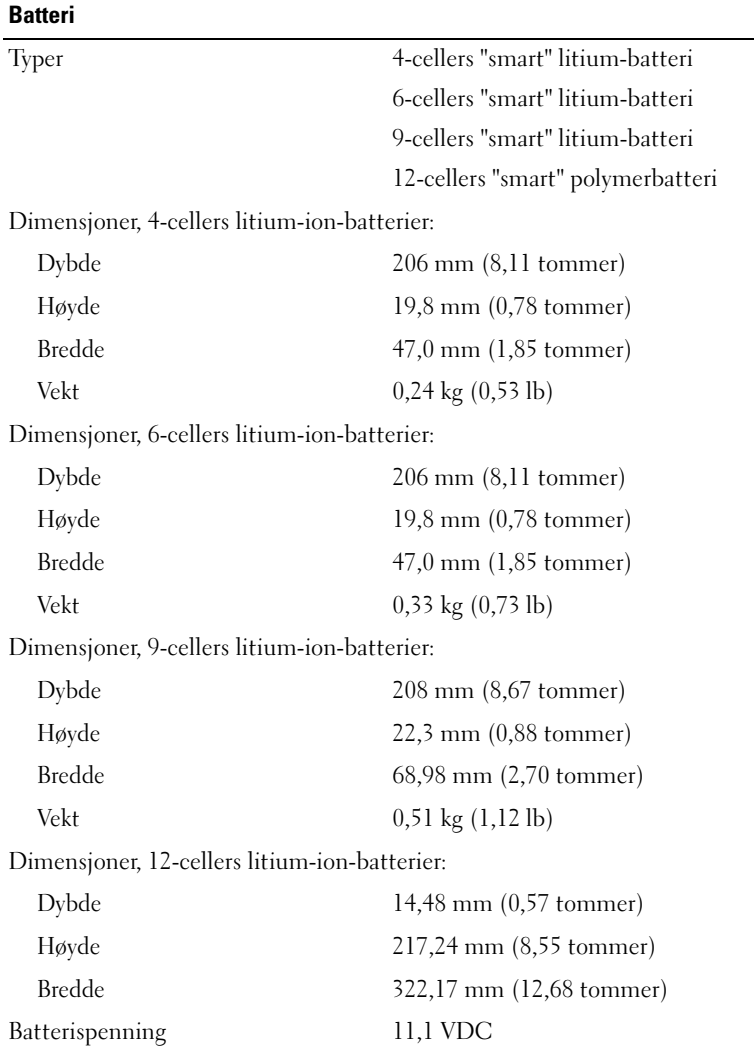

### **Batteri (forts.)**

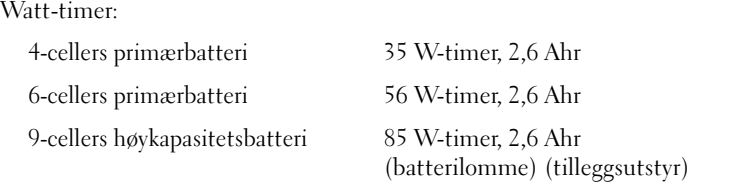

**MERK:** Batteriets driftstid avhenger av driftsforholdene, og kan reduseres betraktelig under visse strømkrevende forhold.

Ladetid (omtrentlig):

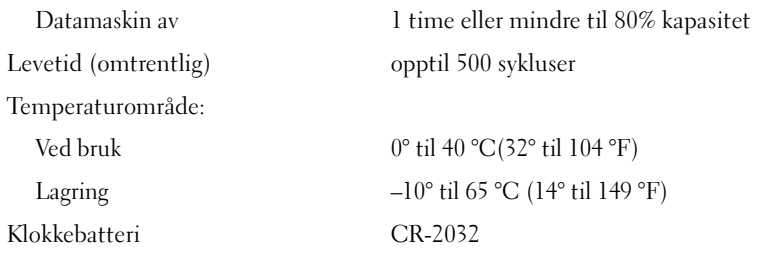

### **Nettstrømadapter**

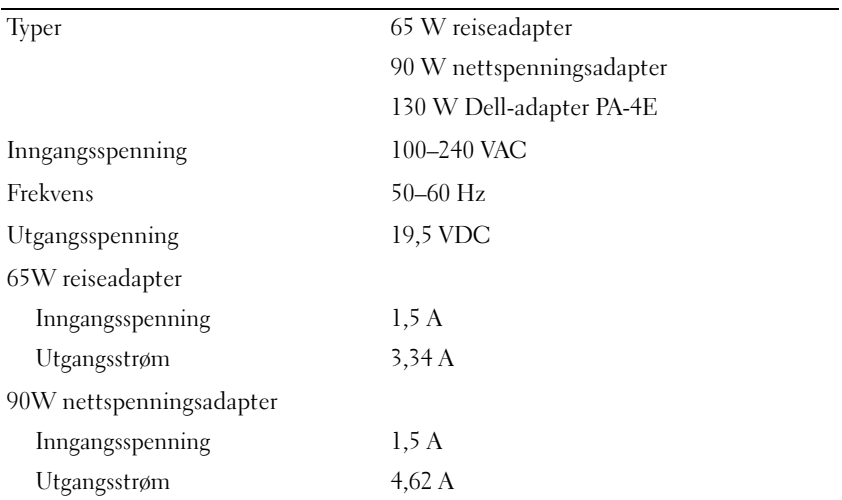

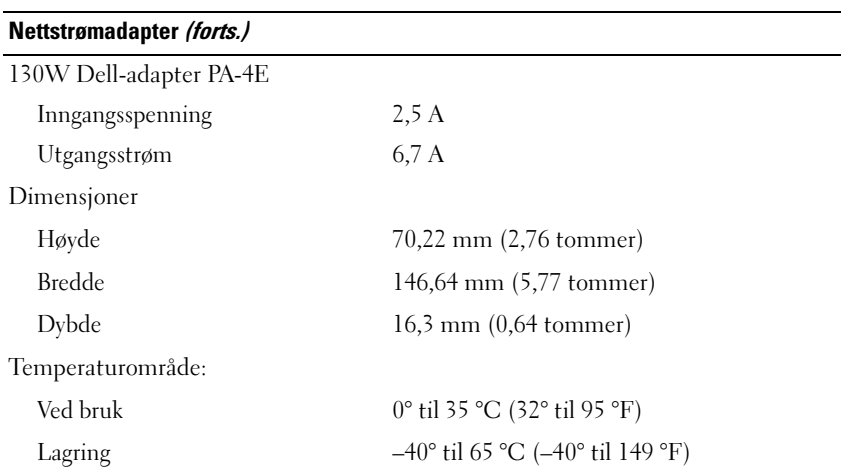

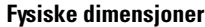

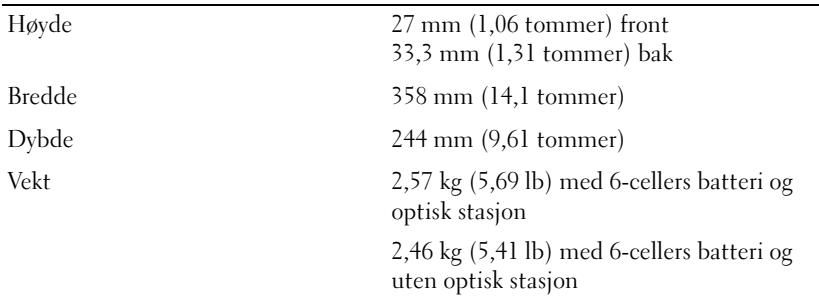

### **Miljø**

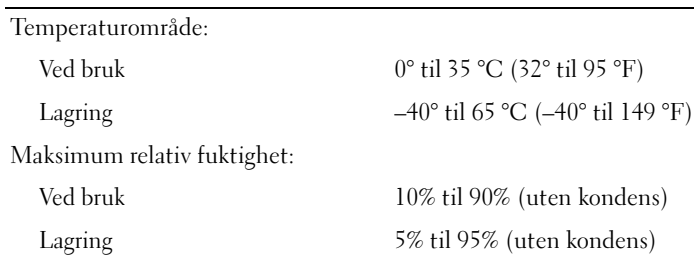

### **Miljø (forts.)**

Maksimum vibrasjon (med bruk av et spektrum for stokastisk vibrering som simulerer brukermiljø):

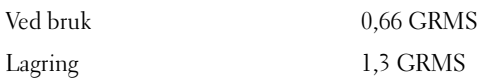

Maksimumsstøt (målt når harddisken er i bruk, men ikke har tilgang til datastatus og en 2 ms halvsinuspuls for bruk. Også målt med harddisken med hodet parkert og 2 ms halvsinuspuls for lagring):

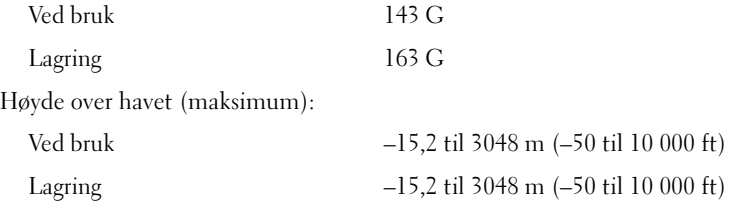

# **4**

# <span id="page-32-0"></span>**Feilsøking**

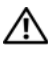

**OBS!: Koble alltid datamaskinen fra nettstrøm før du åpner dekselet, for å verne mot mulig elektrisk støt, kutt fra begevelige vifteblad eller andre uventede skader.**

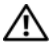

**OBS!: Før du starter noen av prosedyrene i denne delen, må du følge sikkerhetsanvisningene som fulgte med datamaskinen.**

## <span id="page-32-1"></span>**Verktøy**

### <span id="page-32-2"></span>**Strømlamper**

De to-fargede strømlampene foran og på det bakre venstre hjørnet på datamaskinen tennes og blinker eller lyser konstant for å angi ulike tilstander. Hvis strømlampene er:

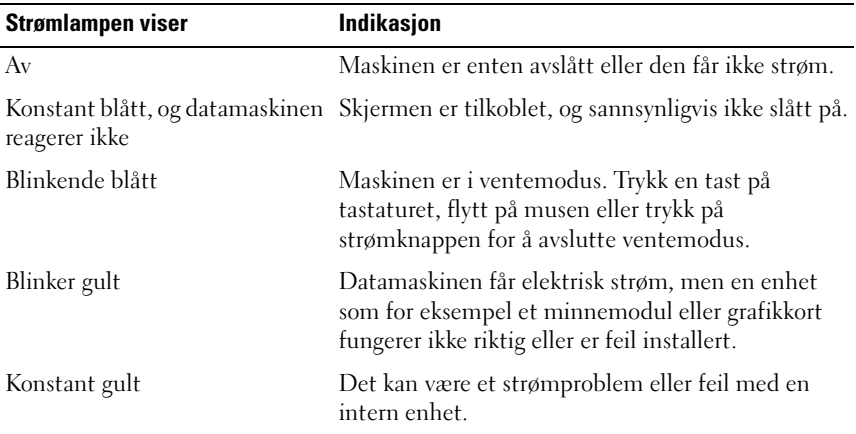

### <span id="page-32-3"></span>**Signalkoder**

Datamaskinen kan avgi en serie med signaler under oppstart hvis feil eller problemer ikke kan vises på skjermen. Denne serien med signaler, kalt signalkoder, identifiserer et problem. Én mulig signalkode består av tre korte, gjentagende lydsignaler. Denne signalkoden angir at datamaskinen har registrert en mulig feil med hovedkortet.

Hvis det kommer signaler fra datamaskinen under oppstart:

- **1** Skriv ned signalkoden.
- **2** Kjør Dell™ Diagnostics for å identifisere en alvorligere årsak (se ["Dell Diagnostics" på side 43\)](#page-42-0).

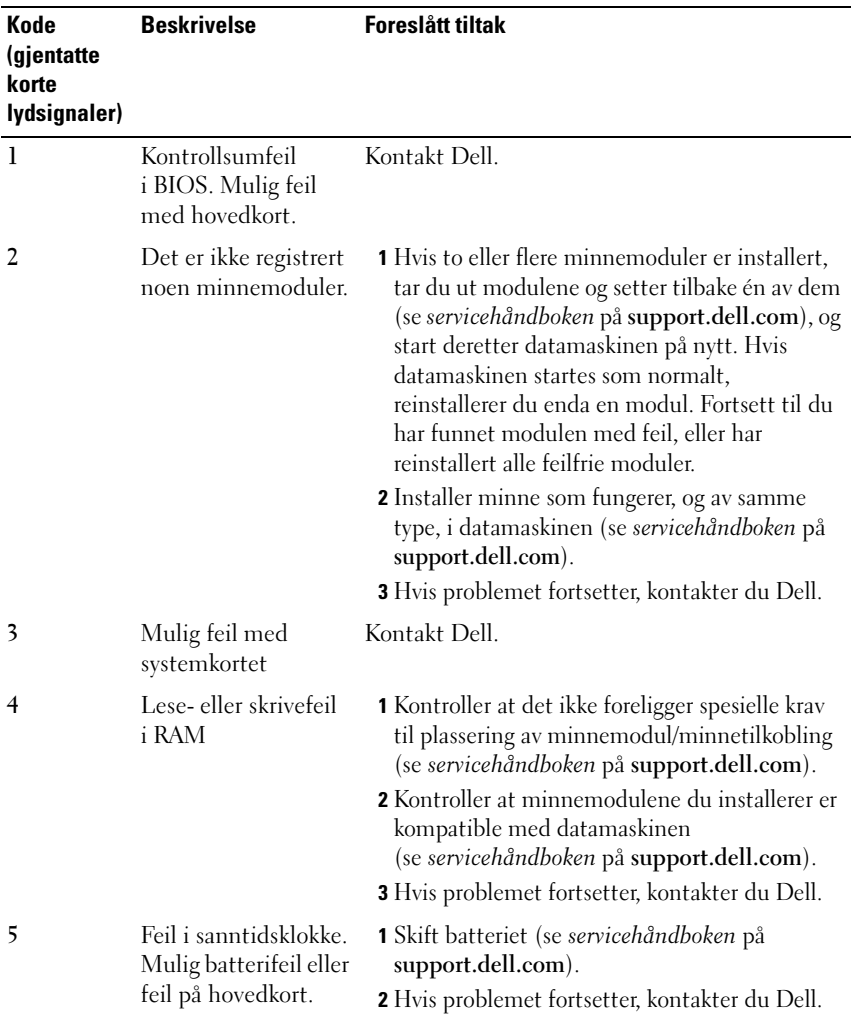

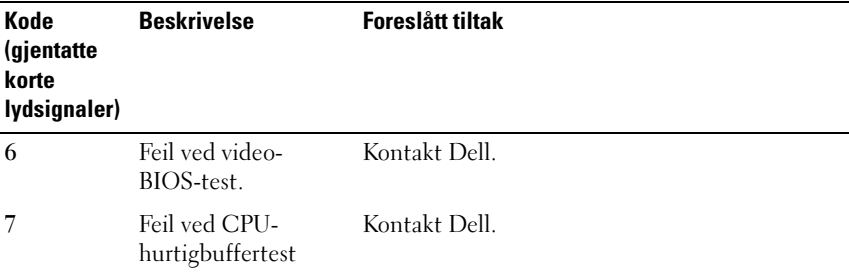

### <span id="page-34-0"></span>**Feilmeldinger**

### **OBS!: Før du starter noen av prosedyrene i denne delen, må du følge sikkerhetsanvisningene som fulgte med datamaskinen.**

Hvis meldingen ikke vises i listen, leser du dokumentasjonen for operativsystemet eller programmet du kjørte da meldingen ble vist.

**AUXILIARY DEVICE FAILURE ( FEIL MED HJELPEENHET ) —** Mulig feil med styreplaten eller den eksterne musen. Kontroller kabeltilkoblingen til en ekstern mus. Aktiver alternativet **Pointing Device** (pekeenhet) i systemoppsettsprogrammet. Se *servicehåndboken* på **support.dell.com** for mer informasjon. Hvis problemet fortsetter, kontakter du Dell (se ["Kontakte Dell"](#page-68-1)  [på side 69\)](#page-68-1).

### **BAD COMMAND OR FILE NAME (UGYLDIG KOMMANDO ELLER FILNAVN) -**Kontroller at du har skrevet kommandoen riktig, satt inn mellomrom på riktig sted og brukt riktig banenavn.

**CACHE DISABLED DUE T O FAILURE (HURTIGBUFFER DEAKTIVERT P Å GRUNN A V FEIL ) —** Feil med det primære hurtigminnet som er innebygd i mikroprosessoren. Kontakt Dell (se ["Kontakte Dell" på side 69](#page-68-1)).

**CD DRIVE CONTROLLER FAILURE ( FEIL MED KONTROLLER FOR CD-STASJON) —** CD-stasjonen gir ikke respons på kommandoer fra datamaskinen.

**DATA ERROR (DATAFEIL ) —** Harddisken kan ikke lese dataene.

**DECREASING AVAILABLE MEMORY (REDUSERER TILGJENGELIG MINNE) —** Én eller flere minnemoduler kan være skadet eller feilplassert. Sett i minnemodulene på nytt, og bytt dem ut om nødvendig. Se *servicehåndboken* på **support.dell.com** for mer informasjon.

**DISK C: FAILED INITIALIZATION ( LOKAL DISK C: KUNNE IKKE INITIALISERES) —** Initialisering av harddisken mislyktes. Kjør harddisktestene i Dell Diagnostics (se ["Dell Diagnostics" på side 43](#page-42-0)).

**DRIVE NOT READY (STASJONEN E R IKKE KLAR) —** Operasjonen krever at det er en harddisk i modulrommet før den kan fortsette. Installer en harddisk i harddiskplassen. Se *servicehåndboken* på **support.dell.com** for mer informasjon.

**ERROR READING PCMCIA CARD ( FEIL VED LESING A V PCMCIA-KORT) —** Datamaskinen kan ikke identifisere ExpressCard. Sett i kortet på nytt, eller prøv et annet kort. Se *servicehåndboken* på **support.dell.com** for mer informasjon.

**EXTENDED MEMORY SIZE HAS CHANGED (UTVIDET MINNESTØRRELSE E R ENDRET) —** Minnemengden som er registrert i det faste minnet (NVRAM) samsvarer ikke med minnet som er installert i datamaskinen. Start datamaskinen på nytt. Hvis feilen oppstår igjen, kan du kontakte Dell (se ["Kontakte Dell" på side 69](#page-68-1)).

**TH E FILE BEING COPIED I S TOO LARGE FOR THE DESTINATION DRIVE ( FILEN SOM KOPIERES E R FOR STOR FOR MÅLSTASJONEN) —** Filen du prøver å kopiere er for stor for disken, eller disken er full. Prøv å kopiere filen til en annen disk eller bruk en disk med større kapasitet.

**A FILENAME CANNOT CONTAIN ANY OF THE FOLLOWING CHARACTERS: \ / : \* ? " < > | ( E T FILNAVN KAN IKKE INNEHOLDE FØLGENDE TEGN: \ / : \* ? " < > |) —** Ikke bruk disse tegnene i filnavn.

**GATE A20 FAILURE ( FEIL I PORT A20) —** En minnemodul kan være løs. Sett i minnemodulene på nytt, og bytt dem ut om nødvendig. Se *servicehåndboken* på **support.dell.com** for mer informasjon.

**GENERAL FAILURE (GENERELL FEIL ) —** Operativsystemet kan ikke fullføre kommandoen. Meldingen etterfølges vanligvis av spesifikk informasjon—for eksempel, Printer out of paper (Skriveren er tom for papir). Gjør det som er nødvendig.
**HARD-DISK DRIVE CONFIGURATION ERROR (KONFIGURASJONSFEIL I HARDDISKEN) —** Datamaskinen kan ikke identifisere stasjonstypen. Slå av datamaskinen, fjern harddisken (se *servicehåndboken* på **support.dell.com**), og start datamaskinen fra en CD. Slå deretter av datamaskinen, sett i harddisken igjen og start datamaskinen på nytt. Kjør harddisktestene i Dell Diagnostics (se ["Dell](#page-42-0)  [Diagnostics" på side 43](#page-42-0)).

**HARD-DISK DRIVE CONTROLLER FAILURE 0 (KONTROLLERFEIL MED HARDDISK) —** Harddisken svarer ikke på kommandoer fra datamaskinen. Slå av datamaskinen, fjern harddisken (se *servicehåndboken*) og start datamaskinen fra en CD. Slå deretter av datamaskinen, sett i harddisken igjen og start datamaskinen på nytt. Prøv en annen stasjon hvis problemet ikke kan løses. Kjør harddisktestene i Dell Diagnostics (se ["Dell Diagnostics" på side 43\)](#page-42-0).

**HARD-DISK DRIVE FAILURE ( FEIL MED HARDDISK) —** Harddisken svarer ikke på kommandoer fra datamaskinen. Slå av datamaskinen, fjern harddisken (se *servicehåndboken* på **support.dell.com**), og start datamaskinen fra en CD. Slå deretter av datamaskinen, sett i harddisken igjen og start datamaskinen på nytt. Prøv en annen stasjon hvis problemet ikke kan løses. Kjør harddisktestene i Dell Diagnostics (se ["Dell Diagnostics" på side 43](#page-42-0)).

**HARD-DISK DRIVE READ FAILURE ( LESEFEIL MED HARDDISK) —** Harddisken kan være defekt. Slå av datamaskinen, fjern harddisken (se *servicehåndboken* på **support.dell.com**), og start datamaskinen fra en CD. Slå deretter av datamaskinen, sett i harddisken igjen og start datamaskinen på nytt. Prøv en annen stasjon hvis problemet ikke kan løses. Kjør harddisktestene i Dell Diagnostics (se ["Dell Diagnostics" på side 43](#page-42-0)).

### **INSERT BOOTABLE MEDIA (SETT INN OPPSTARTBART MEDIUM) —**

Operativsystemet prøver å starte opp til ikke-oppstartbare medier, for eksempel en diskett eller CD. Sett i oppstartbare medier.

### **INVALID CONFIGURATION INFORMATION-PLEASE RUN SYSTEM SETUP PROGRAM (UGYLDIG KONFIGURASJONSINFORMASJON - KJØR SYSTEMOPPSETTSPROGRAM) —**

Informasjonen for systemkonfigurasjon samsvarer ikke med maskinvarekonfigurasjonen. Meldingen vises mest sannsynlig etter at en minnemodul er installert. Rett opp de aktuelle alternativene i systemoppsettprogrammet. Se *servicehåndboken* på **support.dell.com** for mer informasjon.

**KEYBOARD CLOCK LINE FAILURE ( FEIL MED TASTATURETS KLOKKELEDNING) —** Kontroller kabeltilkoblingen til eksterne tastaturer. Kjør Keyboard Controllertesten i Dell Diagnostics (se ["Dell Diagnostics" på side 43\)](#page-42-0).

### **KEYBOARD CONTROLLER FAILURE (FEIL MED TASTATURKONTROLLER) —**

Kontroller kabeltilkoblingen til eksterne tastaturer. Start datamaskinen på nytt, og unngå å trykke på tastaturet eller musen under oppstartsrutinen. Kjør Keyboard Controller -testen i Dell Diagnostics (se ["Dell Diagnostics" på](#page-42-0)  [side 43](#page-42-0)).

### **KEYBOARD DATA LINE FAILURE ( FEIL MED TASTATURETS DATALEDNING) —**

Kontroller kabeltilkoblingen til eksterne tastaturer. Kjør Keyboard Controller testen i Dell Diagnostics (se ["Dell Diagnostics" på side 43](#page-42-0)).

### **KEYBOARD STUCK KEY FAILURE ( FEIL , FASTKILT TAST P Å TASTATURET) —**

Kontroller kabeltilkoblingen for eksterne tastaturer. Start datamaskinen på nytt, og unngå å trykke på tastaturet eller taster under oppstartsrutinen. Kjør Stuck Key**-**testen i Dell Diagnostics (se ["Dell Diagnostics" på side 43](#page-42-0)).

**LICENSED CONTENT I S NOT ACCESSIBLE I N MEDIADIRECT ( LISENSIERT INNHOLD E R IKKE TILGJENGELIG <sup>I</sup> MEDIADIRECT) —** Dell™ MediaDirect™ kan ikke verifisere Digital Rights Management (DRM)-restriksjonene til filen. Filen kan derfor ikke spilles av (se ["Dell Diagnostics" på side 43\)](#page-42-0).

#### **MEMORY ADDRESS LINE FAILURE A T ADDRESS, READ VALUE EXPECTING VALUE ( FEIL MED MINNEADRESSELINJE VED ADRESSE, LESEVERDI FORVENTER VERDI) —**

Det kan være feil med en minnmodul, eller den er satt i på feil måte. Sett i minnemodulene på nytt, og bytt dem ut om nødvendig. Se *servicehåndboken* på **support.dell.com** for mer informasjon.

**MEMORY ALLOCATION ERROR (MINNETILDELINGSFEIL) —** Det er uoverensstemmelse med programvaren du prøver å kjøre og operativsystemet, eller et annet program eller verktøy. Slå av datamaskinen, vent 30 sekunder og slå den deretter på igjen. Prøv å kjøre programmet på nytt. Se dokumentasjonen for programvaren hvis feilmeldingen fremdeles vises.

### **MEMORY DATA LINE FAILURE A T ADDRESS, READ VALUE EXPECTING VALUE ( FEIL I MINNEDATALINJE VED ADRESSE, LESEVERDI FORVENTER VERDI) —**

Det kan være feil med en minnmodul, eller den er satt i på feil måte. Sett i minnemodulene på nytt, og bytt dem ut om nødvendig. Se *servicehåndboken* på **support.dell.com** for mer informasjon.

**MEMORY DOUBLE WORD LOGIC FAILURE A T ADDRESS, READ VALUE EXPECTING VALUE ( LOGIKKFEIL VED AKSESSERING A V DOBBELTORD I MINNET VED ADRESSE, LESEVERDI FORVENTER VERDI) —** Det kan være feil med en minnmodul, eller den er satt i på feil måte. Sett i minnemodulene på nytt, og bytt dem ut om nødvendig. Se *servicehåndboken* på **support.dell.com** for mer informasjon.

### **MEMORY ODD/EVEN LOGIC FAILURE A T ADDRESS, READ VALUE EXPECTING VALUE (MINNE ODDETALL / PARTALL LOGISK SVIKT VED ADRESSE, LESEVERDI FORVENTER VERDI) —** Det kan være feil med en minnmodul, eller den er satt i på feil måte. Sett i minnemodulene på nytt, og bytt dem ut om nødvendig. Se *servicehåndboken* på **support.dell.com** for mer informasjon.

**MEMORY WRITE/READ FAILURE, READ VALUE EXPECTING VALUE ( LESE-/SKRIVEFEIL I MINNET VED ADRESSE, LESEVERDI FORVENTER VERDI) —** Det kan være feil med en minnmodul, eller den er satt i på feil måte. Sett i minnemodulene på nytt, og bytt dem ut om nødvendig. Se *servicehåndboken* på **support.dell.com** for mer informasjon.

**NO BOOT DEVICE AVAILABLE (INGEN TILGJENGELIG OPPSTARTENHET ) —** Datamaskinen finner ikke harddisken. Hvis harddisken er oppstartsenheten, må du kontrollere at stasjonen er installert, sitter i på riktig måte og er partisjonert som en oppstartsenhet.

**NO BOOT SECTOR O N HARD DRIVE (INGEN OPPSTARTSEKTOR P Å HARDDISK) —** Mulig feil med operativsystemet. Ta kontakt med Dell (se ["Kontakte Dell" på](#page-68-0)  [side 69\)](#page-68-0).

**NO TIMER TICK INTERRUPT (INGEN TIDTAKERTIKK) —** En brikke på hovedkortet kan være ødelagt. Kjør systemsettestene i Dell Diagnostics (se ["Dell](#page-42-0)  [Diagnostics" på side 43](#page-42-0)).

**NO T ENOUGH MEMORY O R RESOURCES. EXIT SOME PROGRAMS AND TRY AGAIN (IKKE NOK MINNE ELLER RESSURSER. AVSLUTT NOEN PROGRAMMER, O G PRØV P Å NYTT) —** Det er for mange åpne programmer. Lukk alle vinduer og åpne programmet du vil bruke.

**OPERATING SYSTEM NOT FOUND (OPERATIVSYSTEMET BLE IKKE FUNNET) —** Sett tilbake harddisken (se *servicehåndboken* på **support.dell.com**). Hvis problemet fortsetter, kontakter du Dell (se ["Kontakte Dell" på side 69\)](#page-68-0).

**OPTIONAL ROM BAD CHECKSUM (UGYLDIG KONTROLLSUM FOR ALTERNATIV ROM) —** Feil med alternativ ROM. Ta kontakt med Dell (se ["Kontakte Dell" på side 69\)](#page-68-0).

**A REQUIRED .DLL FILE WAS NOT FOUND (E N NØDVENDIG .DLL- FIL BLE IKKE FUNNET) —** Programmet du forsøker å starte, mangler en viktig fil. Fjern programmet og installer det på nytt.

*Windows XP*:

- **1** Klikk **Start**→ **Kontrollpanel**→ **Legg til eller fjern programmer**→ **Programmer og funksjoner**.
- **2** Velg programmet du vil fjerne.
- **3** Klikk **Avinstaller**.
- **4** I dokumentasjonen for programmet finner du installeringsveiledninger.

*Windows Vista*:

- **1** Klikk Windows Vista Start-knappen → **Kontrollpanel**→ **Programmer**→ **Programmer og funksjoner**.
- **2** Velg programmet du vil fjerne.
- **3** Klikk **Avinstaller**.
- **4** I dokumentasjonen for programmet finner du installeringsveiledninger.

**SECTOR NOT FOUND ( FINNER IKKE SEKTOR) —** Operativsystemet finner ikke en sektor på harddisken. Det kan være en ødelagt sektor eller korrupt FAT på harddisken. Kjør feilsjekkingsverktøyet i Windows, for å kontrollere filstrukturen på harddisken. Sel Hjelp og støtte i Windows for anvisninger (klikk **Start**→ **Hjelp og støtte**). Hvis det er flere ødelagte sektorer, bør du sikkerhetskopiere data (hvis det er mulig), og deretter reformatere harddisken.

**SEEK ERROR (SØKEFEIL ) —** Operativsystemet finner ikke et bestemt spor på harddisken.

**SHUTDOWN FAILURE ( FEIL VED AVSLUTNING) —** En brikke på hovedkortet kan være ødelagt. Kjør systemsettestene i Dell Diagnostics (se ["Dell Diagnostics"](#page-42-0)  [på side 43\)](#page-42-0).

**TIME-O F -DAY CLOCK LOST POWER ( TIDSURET I DATAMASKINEN E R STOPPET) —** Systemets konfigurasjonsinnstillinger er korrupt. Koble datamaskinen til nettstrøm for å lade batteriet. Hvis problemet ikke kan løses, kan du prøve å gjenopprette data ved å åpne systeminstallasjonsprogrammet og deretter avslutte programmet umiddelbart (se *servicehåndboken* på **support.dell.com**). Hvis meldingen vises igjen, kontakter du Dell (se ["Kontakte Dell" på side 69\)](#page-68-0).

**TIME-O F -DAY CLOCK STOPPED (KLOKKEN E R STOPPET) —** Reservebatteriet som støtter systemets konfigurasjonsinnstillinger, må kanskje lades opp. Koble datamaskinen til nettstrøm for å lade batteriet. Hvis problemet fortsetter, kontakter du Dell (se ["Kontakte Dell" på side 69\)](#page-68-0).

**TIME-O F -DAY NOT SET-PLEASE RUN THE SYSTEM SETUP PROGRAM (KLOKKESLETTET ELLER DATOEN ER IKKE INNSTILT- KJØR SYSTEMOPPSETTPROGRAMMET) —**

Klokkeslettet eller datoen som er lagret i systemoppsettprogrammet, samsvarer ikke med systemklokken. Rett opp innstillingene for alternativene **Dato** og **Klokkeslett**. Se *servicehåndboken* på **support.dell.com** for mer informasjon.

```
TIMER CHIP COUNTER 2 FAILED ( FEIL MED TELLER 2 FOR TIDTAKERBRIKKE) — En 
brikke på hovedkortet kan være ødelagt. Kjør systemsettestene i Dell 
Diagnostics (se "Dell Diagnostics" på side 43).
```
**UNEXPECTED INTERRUPT I N PROTECTED MODE (UVENTET AVBRUDD I BESKYTTET MODUS) —** Tastaturkontrolleren kan være ødelagt, eller en minnemodul kan være løs. Kjør System Memory-testene og Keyboard Controller-testen i Dell Diagnostics (se ["Dell Diagnostics" på side 43](#page-42-0)).

**X:\ I S NOT ACCESSIBLE . TH E DEVICE I S NOT READY (X:\ E R IKKE TILGJENGELIG. ENHETEN ER IKKE KLAR) — Sett inn en diskett/plate** i stasjonen og prøv på nytt.

**WARNING: BATTERY IS CRITICALLY LOW (ADVARSEL: BATTERIET ER KRITISK) LAVT) —** Batteriet er nesten utladet. Bytt batteriet, eller koble datamaskinen til nettstrøm. Alternativt kan du aktivere dvalemodus eller slå av datamaskinen.

### **Systemmeldinger**

**MERK:** Hvis meldingen du fikk ikke vises i listen, leser du informasjonen i dokumentasjonen for operativsystemet eller programmet du brukte da meldingen oppstod.

**ALERT! PREVIOUS ATTEMPTS A T BOOTING THIS SYSTEM HAVE FAILED AT CHECKPOINT [NNNN]. FO R HELP I N RESOLVING THIS PROBLEM, PLEASE NOTE THIS CHECKPOINT AND CONTACT DELL TECHNICAL SUPPORT (OBS! FEIL I KONTROLLPUNKT [NNNN] VED TIDLIGERE FORSØK PÅ OPPSTART A V DETTE SYSTEMET. NOTER DETTE KONTROLLPUNKTET O G TA KONTAKT MED DELL TECHNICAL SUPPORT (TEKNISK STØTTE) FOR Å F Å HJELP TIL Å LØSE DETTE PROBLEMET) —** Datamaskinen kunne ikke fullføre oppstartrutinen tre ganger etter hverandre for den samme feilen (se ["Kontakte Dell" på side 69](#page-68-0) for assistanse).

**CMOS CHECKSUM ERROR (KONTROLLSUMFEIL I CMOS) —** Mulig feil på hovedkort eller lite RTC-batteristrøm. Skift ut batteri Se *servicehåndboken* på **support.dell.com** eller se ["Kontakte Dell" på side 69](#page-68-0) for å få hjelp.

**CPU FAN FAILURE ( FEIL MED CPU-VIFTE) —** Svikt på prosessorvifte. Skift ut prosessorvifte. Se *servicehåndboken* på **support.dell.com**.

**HARD-DISK DRIVE FAILURE ( FEIL MED HARDDISK) —** Mulig harddisksvikt i løpet av harddisk POST. Sjekk kabler, skift ut harddisker eller se ["Kontakte Dell" på](#page-68-0)  [side 69](#page-68-0) for assistanse.

### **HARD-DISK DRIVE READ FAILURE ( LESEFEIL MED HARDDISK) —** Mulig

harddisksvikt i løpet av oppstarttest av harddisk (se ["Kontakte Dell" på side 69](#page-68-0)  for assistanse).

**TASTATURFEIL —** Tastatursvikt eller tastaturkabelen er løs.

**NO BOOT DEVICE AVAILABLE (INGEN TILGJENGELIG OPPSTARTENHET) —** Ingen oppstartbar partisjon på harddisken, eller harddiskkabelen er løs, eller ingen oppstartbar enhet eksisterer.

- Hvis harddisken er oppstartenheten din, må du sørge for at kablene er tilkoblet og at stasjonen er korrekt installert og partisjonert som en oppstartenhet.
- Gå inn i systemoppsett og påse at oppstartsekvensinformasjonen er riktig, (se din *servicehåndbok* på **support.dell.com**).

**NO TIMER TICK INTERRUPT (INGEN TIDTAKERTIKK) —** Mulig feil med en brikke på systemkortet eller feil med hovedkortet (se ["Kontakte Dell" på side 69](#page-68-0) for assistanse).

**USB OVER CURRENT ERROR (USB-OVERSTRØMSFEIL ) —** Frakople USB-enheten. Bruk ekstern strømkilde for USB-enheten.

**NOTICE - HARD DRIVE SELF MONITORING SYSTEM HAS REPORTED THAT A PARAMETER HAS EXCEEDED ITS NORMAL OPERATING RANGE. DELL RECOMMENDS THAT YOU BACK U P YOUR DATA REGULARLY. A PARAMETER OUT O F RANGE MAY O R MAY NOT INDICATE A POTENTIAL HARD DRIVE PROBLEM (MERKNAD! - HARDDISKENS SELVOVERVÅKINGSSYSTEM HAR MELDT A T E N PARAMETER E R UTENFOR SITT NORMALE DRIFTSOMRÅDE . DELL ANBEFALER A T D U SIKKERHETSKOPIERER DATAENE DINE MED JEVNE MELLOMROM. EN PARAMETER E R UTENFOR DRIFTSOMRÅDET BETYR KANSKJE E T MULIG HARDDISKPROBLEM.) —**

S.M.A.R.T-feil, mulig HDD-feil. Denne funksjonen kan aktiveres eller deaktiveres i BIOS-oppsettet.

### **Feilsøke programvare- og maskinvareproblemer**

Hvis en enhet ikke registreres under konfigureringen av operativsystemet, eller registreres, men blir feilkonfigurert, kan du bruke Hardware Troubleshooter (feilsøkingsrutine for maskinvare) til å løse problemet med inkompatibilitet.

Slik startes Hardware Troubleshooter (feilsøkingsrutinen for maskinvare):

*Windows XP*:

- **1** Klikk **Start**→ **Hjelp og støtte**.
- **2** Skriv hardware troubleshooter (feilsøkingsrutine for maskinvare) i søkefeltet og trykk <Enter> for å starte søket.
- **3** I delen **Løs et problem** klikker du **Hardware Troubleshooter** (feilsøkingsrutine for maskinvare).

I listen **Hardware Troubleshooter** (feilsøkingsrutine for maskinvare) velger du alternativet som best beskriver problemet, og klikker **Neste** for å gå videre med feilsøkingen.

*Windows Vista*:

- **1** Klikk Windows Vista Start-knappen (+), og klikk **Hjelp og støtte**.
- **2** Skriv hardware troubleshooter (feilsøkingsrutine for maskinvare) i søkefeltet og trykk <Enter> for å starte søket.
- **3** I søkeresultatene velger du det alternativet som best beskriver problemet, og deretter gjennomføres resten av feilsøkingen.

### <span id="page-42-1"></span><span id="page-42-0"></span>**Dell Diagnostics**

### **OBS!: Før du starter noen av prosedyrene i denne delen, må du følge sikkerhetsanvisningene som fulgte med datamaskinen.**

### **Når Dell Diagnostics skal brukes**

Hvis det oppstår et problem med datamaskinen, utfører du kontrollene under Maskinheng og programvareproblemer (se ["Problemer med frysing og](#page-46-0)  [programvare" på side 47](#page-46-0)), og kjører Dell Diagnostics før du kontakter Dell for teknisk assistanse.

Vi anbefaler at du skriver ut disse veiledningene før du begynner.

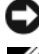

**CO MERKNAD:** Programmet Dell Diagnostics fungerer kun på Dell-maskiner.

**MERK:** Mediene med Dell *Drivers and Utilities* er tilleggsutstyr, og leveres ikke med alle datamaskiner.

Se *servicehåndboken* på **support.dell.com** for å gå inn i datamaskinens systemoppsett, og kontroller at enheten du vil teste, vises i systemoppsettprogrammet og er aktiv.

Start Dell Diagnostics fra harddisken eller fra mediene med *Drivers and Utilities*.

### **Starte Dell Diagnostics fra harddiskene**

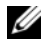

**MERK:** Se ["Kontakte Dell" på side 69](#page-68-0) hvis datamaskinen ikke kan vise et skiermbilde.

- **1** Kontroller at datamaskinen er koblet til en stikkontakt som du vet er strømførende.
- **2** Slå på datamaskinen (eller start den på nytt).
- **3** Når DELL™-logoen vises, trykker du <F12> umiddelbart. Velg **Diagnostics** på oppstartsmenyen, og trykk <Enter>.

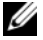

**MERK:** Hvis du venter for lenge, slik at operativsystemets logo vises, venter du til du ser Microsoft® Windows®-skrivebordet og slår av datamaskinen og prøver på nytt.

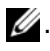

**2. MERK:** Hvis du får en melding om at ingen partisjon for diagnoseverktøy er funnet, kjører du Dell Diagnostics fra mediene med *Drivers and Utilities*.

**4** Trykk en tast for å starte Dell Diagnostics fra partisjonen for diagnostikkverktøy på harddisken, og følg anvisningene på skjermen.

### **Starte Dell Diagnostics fra Drivers and Utilities-mediene**

- **1** Sett inn *Drivers and Utilities*-mediene.
- **2** Slå av og start datamaskinen på nytt.

Når DELL-logoen vises, trykker du <F12> umiddelbart.

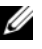

**MERK:** Hvis du venter for lenge, slik at operativsystemets logo vises, venter du til du ser Microsoft® Windows®-skrivebordet og slår av datamaskinen og prøver på nytt.

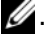

- **2. MERK:** Det neste trinnet endrer startsekvensen for et engangstilfelle. Neste gang datamaskinen startes, vil den startes ifølge enhetene som er angitt i systemoppsettprogrammet.
- **3** Når listen med oppstartenheter vises, marker **CD/DVD/CD-RW** og trykk på <Enter>.
- **4** Velg **Boot from CD-ROM** (start fra CD-ROM) fra menyen som vises, og trykk deretter <Enter>.
- **5** Tast 1 for å åpne CD-menyen, og trykk <Enter> for å fortsette.
- **6** Velg **Run the 32 Bit Dell Diagnostics** (kjør 32 Bit Dell Diagnostics) fra den nummererte listen. Hvis listen inneholder flere versjoner, velger du den som passer for din datamaskin.
- **7** Når **Main Menu** (Hovedmeny) i Dell Diagnostics vises, velger du testen du vil kjøre, og følger anvisningene på skjermen.

# <span id="page-44-0"></span>**Feilsøkingstips**

Tipsene nedenfor kan være nyttige når du skal feilsøke maskinen:

- Hvis du la til eller fjernet en del eller komponent rett før problemet oppstod, bør du kontrollere at komponenten er riktig installert (se *servicehåndboken* på **support.dell.com**).
- Hvis en enhet ikke fungerer, kontrollerer du at den er koblet til på riktig måte.
- Hvis du ser en feilmelding på skjermen, skriver du ned den nøyaktige ordlyden i meldingen. Meldingen kan hjelpe kundestøttepersonalet å finne og løse problemet/problemene.
- Hvis du får en feilmelding i et program, slår du opp i dokumentasjonen for programmet.

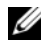

**MERK:** Prosedyrene i dette dokumentet ble skrevet for standardvisningen i Windows, så det er mulig de ikke gjelder hvis du har innstilt Dell-datamaskinen på visningen for Windows Classic.

### **Strømproblemer**

### **OBS!: Før du starter noen av prosedyrene i denne delen, må du følge sikkerhetsanvisningene som fulgte med datamaskinen.**

**I F THE POWER LIGHT I S OFF (HVIS STRØMLAMPEN IKKE LYSER) —** Maskinen er enten avslått eller den får ikke strøm.

- Koble til strømledningen på nytt, både bak på maskinen og til stikkontakten.
- Forsøk å koble til strøm uten å benytte forgrenere, skjøteledninger eller andre spenningsvernenheter for å kontrollere om maskinen lar seg slå på.
- Sørg for at forgrenere som benyttes er satt inn i en stikkontakt og er skrudd på.
- Test stikkontakten med en annen enhet, for eksempel en lampe, for å kontrollere at den fungerer.
- Kontroller at hovedstrømkabelen og frontpanelkabelen er riktig koblet til hovedkortet (se *servicehåndboken* på **support.dell.com**).

### **I F THE POWER LIGHT I S BLUE AND THE COMPUTER I S NOT RESPONDING (HVIS STRØMLAMPEN LYSER BLÅTT, O G DATAMASKINEN IKKE GIR RESPONS) —**

- Kontroller at skjermen er tilkoblet og slått på.
- Hvis skjermen er tilkoblet og slått på, se ["Signalkoder" på side 33.](#page-32-0)

**I F THE POWER LIGHT I S BLINKING BLUE (HVIS STRØMLAMPEN BLINKER BLÅTT ) —** Maskinen er i ventemodus. Trykk en tast på tastaturet, flytt på musen eller trykk på strømknappen for å avslutte ventemodus.

**I F THE POWER LIGHT I S BLINKING AMBER (HVIS STRØMLAMPEN BLINKER GULT ) —** Datamaskinen mottar elektrisk strøm, en enhet kan være ødelagt eller satt i på feil måte.

- Ta ut alle minnemoduler og sett dem deretter tilbake (se *servicehåndboken* på **support.dell.com**).
- Ta ut alle utvidelseskort, inkludert grafikkort, og sett dem deretter tilbake (se *servicehåndboken* på **support.dell.com**).

### **I F THE POWER LIGHT I S STEADY AMBER (HVIS STRØMLAMPEN LYSER GULT) —** Det er et strømproblem, en enhet kan være ødelagt eller satt i på feil måte.

- Kontroller at prosessorens strømkabel er ordentlig koblet til strømtilkoblingen på hovedkortet (se *servicehåndboken* på **support.dell.com**).
- Kontroller at hovedstrømkabelen og frontpanelkabelen er ordentlig koblet til hovedkortet (se *servicehåndboken* på **support.dell.com**).

**ELIMINATE INTERFERENCE ( FJERN INTERFERENS) —** Noen mulige årsaker til interferens er:

- Skjøteledninger for strøm, tastatur og mus
- For mange enheter koblet til samme forgrener
- Flere forgrenere er koblet til den samme stikkontakten

### **Minneproblemer**

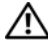

**OBS!: Før du starter noen av prosedyrene i denne delen, må du følge sikkerhetsanvisningene som fulgte med datamaskinen.**

**I F YOU RECEIVE A N INSUFFICIENT MEMORY MESSAGE (HVIS D U FÅR E N MELDING O M A T DET IKKE E R TILSTREKKELIG MINNE) —**

- Lagre og lukk alle åpne filer og avslutt alle åpne programmer som du ikke bruker, for å se om dette løser problemet.
- I programvaredokumentasjonen finner du minimumskravene til minne. Sett eventuelt i ekstra minne (se *servicehåndboken* på **support.dell.com**).
- Omplasser minnemodulene (se *servicehåndboken* på **support.dell.com**) for å kontrollere at datamaskinen kommuniserer med minnet.
- Kjør programmet Dell Diagnostics (se ["Dell Diagnostics" på side 43\)](#page-42-0).

### **I F YOU EXPERIENCE OTHER MEMORY PROBLEMS (HVIS D U OPPLEVER ANDRE MINNEPROBLEMER) —**

- Omplasser minnemodulene (se *servicehåndboken* på **support.dell.com**) for å kontrollere at datamaskinen kommuniserer med minnet.
- Påse at du følger retningslinjene for minneinstallasjon (se *servicehåndboken* på **support.dell.com**).
- Kontroller at minnetypen du bruker, støttes av maskinen. Flere opplysninger om hvilken minnetype som støttes av maskinen finner du i ["Minne" på side 24.](#page-23-0)
- Kjør programmet Dell Diagnostics (se ["Dell Diagnostics" på side 43\)](#page-42-0).

### <span id="page-46-0"></span>**Problemer med frysing og programvare**

**OBS!: Før du starter noen av prosedyrene i denne delen, må du følge sikkerhetsanvisningene som fulgte med datamaskinen.**

### **Maskinen starter ikke**

**KONTROLLER A T STRØMKABELEN E R KOBLET TIL MASKINEN O G STIKKONTAKTEN P Å RIKTIG MÅTE**

### **Maskinen reagerer ikke**

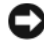

**MERKNAD:** Du kan miste data hvis du ikke klarer å slå av maskinen via operativsystemet.

**TURN THE COMPUTER OFF (SLÅ AV MASKINEN) — Hvis maskinen ikke reagerer** når du trykker på en tast på tastaturet eller flytter på musen, trykker du på strømknappen i minst 8-10 sekunder (til maskinen slår seg av). Deretter starter du maskinen på nytt.

### **Et program slutter å reagere**

### **EN D THE PROGRAM (AVSLUTT PROGRAMMET) —**

- **1** Trykk <Ctrl><Shift><Esc> samtidig for å gå til Oppgavebehandling.
- **2** Klikk kategorien **Programmer**.
- **3** Klikk programmet som ikke gir respons lenger, og klikk **Avslutt oppgave**.

### **Et program krasjer gjentatte ganger**

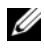

**MERK:** De fleste programmer leveres med installasionsveiledninger, enten i en håndbok eller på en diskett, CD eller DVD.

**CHECK THE SOFTWARE DOCUMENTATION ( LES DOKUMENTASJONEN FOR PROGRAMMET) —** Hvis nødvendig, avinstallerer du programmet og installerer det på nytt.

### **Et program er laget for en tidligere versjon av operativsystemet Microsoft® Windows®**

### **RUN THE PROGRAM COMPATIBILITY WIZARD (KJØR VEIVISER FOR PROGRAMKOMPATIBILITET ) —**

### *Windows XP*:

Veiviser for programkompatibilitet konfigurerer et program slik at det kjører i et miljø som ligner på et ikke-Windows XP-operativsystem.

- **1** Klikk **Start**→ **Alle programmer**→ **Tilbehør**→ **Veiviser for programkompatibilitet**→ **Neste**.
- **2** Følg anvisningene på skjermen.

### *Windows Vista*:

Veiviser for programkompatibilitet konfigurerer et program slik at det kjører i et miljø som ligner på et ikke-Windows Vista-operativsystem.

- **1** Klikk **Start** → **Kontrollpanel**→ **Programmer**→ **Bruk et eldre program med denne versjonen av Windows**.
- **2** I **Velkommen**-skjermen, klikker du **Neste**.
- **3** Følg anvisningene på skjermen.

### **Et ensfarget blått skjermbilde vises**

**TURN THE COMPUTER OFF (SLÅ AV MASKINEN) — Hvis maskinen ikke reagerer** når du trykker på en tast på tastaturet eller flytter på musen, trykker du på strømknappen i minst 8-10 sekunder (til maskinen slår seg av). Deretter starter du maskinen på nytt.

### **Andre programvareproblemer**

### **CHECK THE SOFTWARE DOCUMENTATION O R CONTACT THE SOFTWARE MANUFACTURER FOR TROUBLESHOOTING INFORMATION ( LES DOKUMENTASJONEN FOR PROGRAMVAREN ELLER KONTAKT PROGRAMVAREPRODUSENTEN FOR FEILSØKINGSINFORMASJON) —**

- Kontroller at programmet er kompatibelt med operativsystemet på maskinen.
- Kontroller at maskinen overholder minimumskravene til maskinvare for å kunne kjøre programvaren. Du finner flere opplysninger i programvaredokumentasjonen.
- Kontroller at programmet er installert og konfigurert på riktig måte.
- Kontroller at enhetsdriverne ikke er i konflikt med programmet.
- Hvis nødvendig, avinstallerer du programmet og installerer det på nytt.

### **TA UMIDDELBART SIKKERHETSKOPIER AV FILENE DINE**

- Kjør et virusprogram for å sjekke harddisken, disketter, CD-er eller DVD-er.
- Lagre og lukk eventuelle åpne filer eller programmer, og slå av datamaskinen via Start-menyen

### **Dell Technical Update Service**

Dell Technical Update-tjenesten gir proaktive meldinger per e-post om programvare- og maskinvareoppdateringer for datamaskinen. Tjenesten er gratis og kan tilpasses med hensyn til innhold, format og hvor ofte du mottar meldinger.

Du kan melde deg på Dell Technical Update-tjenesten ved å gå til **support.dell.com/technicalupdate**.

### **Dell Support Utility**

Dell Support Utility er installert på datamaskinen og tilgjengelig via Dell Support, **C**, ikonet på oppgavelinjen eller Start-knappen. Dette støtteverktøyet gir gjør-det-selv-informasjon, programvareoppdateringer og tilstandsskanninger for datamaskinen.

### **Tilgang til Dell Support Utility**

Du får tilgang til Dell Support Utility fra  $\otimes$ -ikonet på oppgavelinjen eller via **Start**-menyen.

Gjør følgende hvis Dell Support-ikonet ikke vises på oppgavelinjen:

- **1** Klikk **Start**→ **Alle programmer**→ **Dell Support**→ **Innstillinger for Dell Support**.
- **2** Kontroller at det er merket av for alternativet **Vis alltid ikon på oppgavelinjen**.

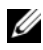

**MERK:** Hvis Dell Support Utility ikke er tilgjengelig fra **Start**-menyen, kan du gå til **support.dell.com** og laste ned programvaren.

Dell Support Utility er tilpasset ditt datamiljø.

-ikonet på oppgavelinjen fungerer annerledes når du klikker, dobbeltklikker, eller høyreklikker ikonet.

### **Klikke Dell Support-ikonet**

Klikk eller høyreklikk  $\leq$ -ikonet for å utføre følgende oppgaver:

- Kontrollere datamiljøet.
- Vise innstillingene for Dell Support Utility.
- Få tilgang til hjelpfilen for Dell Support Utility.
- Vise vanlige spørsmål.
- Få mer informasjon om Dell Support Utility.
- Slå av Dell Support Utility.

### **Dobbeltklikke Dell Support-ikonet**

Dobbeltklikk  $\langle\mathcal{E}_i$ -ikonet for å sjekke datamiljøet manuelt, vise vanlige spørsmål, få tilgang til hjelpfilen for Dell Support Utility og vise innstillinger for Dell Support.

For å få mer informasjon om Dell Support Utility, klikker du på spørsmålstegnet (**?**) øverst i **Dell™ Support**-vinduet.

# **5**

# **Installere programvare på nytt**

## **Drivere**

### **Identifisere drivere**

Hvis det oppstår et problem med en enhet, må du finne ut om driveren er kilden til problemet. Om nødvendig, må du oppdatere driveren.

*Windows XP*:

- **1** Klikk **Start**→ **Kontrollpanel**.
- **2** Under **Velg en kategori**, klikk **Ytelse og vedlikehold**, og klikk **System**.
- **3** I vinduet **Systemegenskaper** klikker du kategorien **Maskinvare** og klikker **Enhetsbehandling**.

*Windows Vista*:

- **1** Klikk Windows Vista Start-knappen  $\bigoplus$ , og høyreklikk **Datamaskin**.
- **2** Klikk **Egenskaper**→ **Enhetsbehandling**.

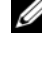

**MERK:** Vinduet **Brukerkontokontroll** kan bli vist. Hvis du er administrator på datamaskinen, klikker du **Fortsett**. Hvis ikke, tar du kontakt med administratoren for å fortsette.

Bla nedover listen for å se om noen av enhetsikonene er merket med et utropstegn (en gul sirkel med et **[!]**).

Hvis utropstegnet står ved siden av enhetsnavnet, må du kanskje installere driveren på nytt eller installere en ny driver (se ["Installere drivere og verktøy](#page-53-0)  [på nytt" på side 54](#page-53-0)).

### <span id="page-53-0"></span>**Installere drivere og verktøy på nytt**

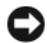

**MERKNAD:** På webområdet til Dell Support på **support.dell.com** og på mediene *Drivers and Utilities* finner du godkjente drivere for Dell™-datamaskiner. Hvis du installerer drivere fra andre kilder, er det ikke sikkert at maskinen kommer til å fungere som den skal.

### <span id="page-53-1"></span>**Gå tilbake til en tidligere versjon av enhetsdriveren**

*Windows XP*:

- **1** Klikk **Start**→ **Min datamaskin**→ **Egenskaper**→ **Maskinvare**→ **Enhetsbehandling**.
- **2** Høyreklikk den enheten den nye driveren ble installert for, og klikk **Egenskaper**.
- **3** Klikk kategorien **Drivers**→ **Rull tilbake driver**.

*Windows Vista*:

- **1** Klikk Windows Vista Start-knappen **+**, og høyreklikk **Datamaskin**.
- **2** Klikk **Egenskaper**→ **Enhetsbehandling**.

**MERK:** Vinduet **Brukerkontokontroll** kan bli vist. Hvis du er administrator på datamaskinen, klikker du **Fortsett**. Hvis ikke, tar du kontakt med administratoren for å åpne Enhetsbehandling.

- **3** Høyreklikk den enheten den nye driveren ble installert for, og klikk **Egenskaper**.
- **4** Klikk kategorien **Drivers**→ **Rull tilbake driver**.

Hvis tilbakerulling av enhetsdriveren ikke løser problemet, bruker du Systemgjenoppretting (se ["Gjenopprette operativsystemet" på side 56](#page-55-0)) til å tilbakestille datamaskinen til samme driftstilstand den hadde før du installerte den nye driveren.

### **Bruke Drivers and Utilities-mediene**

Hvis du ikke klarer å løse problemet ved å rulle driveren tilbake eller bruke Systemgjenoppretting (se ["Gjenopprette operativsystemet" på side 56\)](#page-55-0), kan du installere driveren på nytt fra *Drivers and Utilities*-mediet.

**1** Når Windows-skrivebordet vises, setter du i *Drivers and Utilities*-mediene.

Hvis dette er første gangen du bruker *Drivers and Utilities-*mediene, gå til [trinn 2.](#page-54-0) Hvis ikke, gå til [trinn 5.](#page-54-1)

<span id="page-54-0"></span>**2** Når installasjonsprogrammediene for *Drivers and Utilities* startes, følger du anvisningene på skjermen.

**MERK:** Som regel startes programmet *Drivers and Utilities* automatisk. Hvis det ikke gjør det, starter du Windows Explorer, klikker katalogen for mediestasjonen for å vise medieinnholdet, og deretter dobbeltklikker filen **autorcd.exe**.

- **3** Når vinduet **InstallShield-veiviseren er fullført** vises, tar du ut *Drivers and Utilities*-mediet og klikker på **Fullfør** for å starte datamaskinen på nytt.
- **4** Når Windows-skrivebordet vises, setter du i *Drivers and Utilities*-mediene på nytt.
- <span id="page-54-1"></span>**5** På skjermen **Welcome Dell System Owner** (Velkommen, Dell-systemeier) klikker du på **Next** (Neste).
	-

**MERK:** *Drivers and Utilities*-mediet viser bare drivere for maskinvare som var installert på datamaskinen ved levering. Hvis du har installert ekstra maskinvare, er det mulig at driverne for den nye maskinvaren ikke vises. Hvis disse driverne ikke vises, avslutter du programmet *Drivers and Utilities*. Se dokumentasjonen som fulgte med enheten for informasjon om drivere.

En melding vises som opplyser at Resource-mediene registrerer maskinvare i datamaskinen.

Driverne som brukes av datamaskinen, vises automatisk i vinduet **My Drivers—The ResourceCD has identified these components in your system** (Mine drivere—ResourceCD har identifisert disse komponentene i systemet).

**6** Klikk driveren du vil installere på nytt, og følg deretter anvisningene på skjermen.

Hvis en bestemt driver ikke er oppført, er ikke denne driveren nødvendig for operativsystemet.

### **Installere drivere på nytt manuelt**

Gjør følgende etter at du har pakket ut driverfilene til harddisken som beskrevet i den forrige delen:

- **1** Klikk Windows Vista Start-knappen **+**, og høyreklikk **Datamaskin**.
- **2** Klikk **Egenskaper**→ **Enhetsbehandling**.
	- **MERK:** Vinduet **Brukerkontokontroll** kan bli vist. Hvis du er administrator på datamaskinen, klikker du **Fortsett**. Hvis ikke, tar du kontakt med administratoren for å åpne Enhetsbehandling.
- **3** Dobbeltklikk på den typen enhet du vil installere en driver for (for eksempel **Lyd** eller **Video**).
- **4** Dobbeltklikk på navnet på enheten du vil installere en driver for.
- **5** Klikk kategorien **Driver**→ **Oppdater driver**→ **Søk på datamaskinen etter drivere**.
- **6** Klikk **Bla gjennom** og gå til stedet der du kopierte driverfilene tidligere.
- **7** Når du ser navnet på den riktige driveren, klikker du navnet på driveren→ **OK**→ **Neste**.
- **8** Klikk **Fullfør** og start maskinen på nytt.

### <span id="page-55-0"></span>**Gjenopprette operativsystemet**

Du kan gjenopprette operativsystemet på følgende måter:

- Systemgjenoppretting i Microsoft® Windows® tilbakestiller datamaskinen til en tidligere driftstilstand uten å påvirke datafilene. Bruk Systemgjenoppretting som førstevalg for å gjenopprette operativsystemet og beholde datafiler.
- Dell™ Factory Image Restore (kun i Windows Vista®) tar din datamaskin tilbake til operativtilstanden den var i da du kjøpte maskinen. Begge alternativene sletter all data på harddisken permanent, og fjerner alle programmer som er installert etter at du mottok datamaskinen. Bruk bare PC Restore eller Dell Factory Image Restore hvis Systemgjenoppretting ikke løste problemet med operativsystemet.
- Hvis du mottok en plate med *operativsystemet* sammen med datamaskinen, kan du bruke den til å gjenopprette operativsystemet. Hvis du imidlertid bruker *operativsystemmediene,* slettes også all data på harddisken. Bruk *bare* platen hvis Systemgjenoppretting ikke løste problemene med operativsystemet.

### <span id="page-56-0"></span>**Bruke Microsoft® Windows® Systemgjenoppretting**

Windows-operativsystemene har et Systemgjenoppretting-alternativ, som gir mulighet til å tilbakestille datamaskinen til en tidligere driftstilstand (uten at det innvirker på datafiler) hvis endringer med maskinvaren, programvaren eller andre systeminnstillinger har satt datamaskinen i en uønsket driftstilstand. Eventuelle endringer som Systemgjenoppretting gjør med datamaskinen, er fullt reversible.

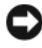

**MERKNAD:** Ta sikkerhetskopier av datafilene med jevne mellomrom. Systemgjenoppretting overvåker eller gjenoppretter ikke datafilene.

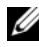

**MERK:** Fremgangsmåtene i dette dokumentet ble skrevet for standardvisningen i Windows, så det er mulig den er forskjellig hvis du har innstilt Dell™-datamaskinen på visningen for Windows Classic.

### **Starte Systemgjenoppretting**

*Windows XP*:

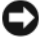

**MERKNAD:** Før du tilbakestiller datamaskinen til en tidligere brukstilstand, må du lagre og lukke alle åpne filer og avslutte åpne programmer. Du må ikke endre, åpne eller slette noen filer eller programmer før systemgjenopprettingen er fullført.

- **1** Klikk **Start**→ **Alle programmer**→ **Tilbehør**→ **Systemverktøy**→ **Systemgjenoppretting**.
- **2** Klikk på enten **Gjenopprett datamaskinen til en tidligere tilstand** eller **Opprett et gjenopprettingspunkt**.
- **3** Klikk **Neste**, og følg resten av anvisningene på skjermen.

*Windows Vista*:

- **1** Klikk Start
- **2** Skriv inn systemgjenoppretting i søkefeltet, og trykk på <Enter>.

**MERK:** Vinduet **Brukerkontokontroll** kan bli vist. Hvis du er administrator på datamaskinen, klikker du **Fortsett**. Hvis ikke, tar du kontakt med administratoren for å fortsette den ønskede handlingen.

**3** Klikk **Neste**, og følg resten av anvisningene på skjermen.

Hvis Systemgjenoppretting ikke løste problemet, kan du angre den siste systemgjenopprettingen. (Se ["Angre den siste systemgjenopprettingen" på](#page-57-0)  [side 58.](#page-57-0))

### <span id="page-57-0"></span>**Angre den siste systemgjenopprettingen**

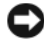

**CO** MERKNAD: Før du angrer den siste systemgjenopprettingen, må du lagre og lukke alle åpne filer og avslutte alle åpne programmer. Du må ikke endre, åpne eller slette noen filer eller programmer før systemgjenopprettingen er fullført.

*Windows XP*:

- **1** Klikk **Start**→ **Alle programmer**→ **Tilbehør**→ **Systemverktøy**→ **Systemgjenoppretting**.
- **2** Klikk **Angre siste gjenoppretting** og klikk **Neste**.

*Windows Vista*:

- **1** Klikk **Start** .
- **2** Skriv inn systemgjenoppretting i søkefeltet, og trykk på <Enter>.
- **3** Klikk **Angre siste gjenoppretting** og klikk **Neste**.

### **Aktivere Systemgjenoppretting**

**MERK:** I Windows Vista deaktiveres ikke Systemgjenoppretting, uansett om det er lite plass på disken. Trinnet nedenfor gjelder derfor bare for Windows XP.

Hvis du installerer Windows XP på nytt med mindre enn 200 MB ledig plass på harddisken, deaktiveres Systemgjenoppretting automatisk.

Slik ser du om Systemgjenoppretting er aktivert:

- **1** Klikk **Start**→ **Kontrollpanel**→ **Ytelse og vedlikehold**→ **System**.
- **2** Klikk kategorien **Systemgjenoppretting** og kontroller at det ikke er merket av for **Slå av systemgjenoppretting**.

### **Klikk på Dell Factory Image Restore.**

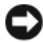

**MERKNAD:** Dell PC Restore eller Dell Factory Image Restore sletter alle data fra harddisken for godt, og fjerner eventuelle programmer eller drivere du har installert etter at du mottok maskinen. Sikkerhetskopier all data før du bruker disse alternativene hvis det er mulig. Bruk bare PC Restore eller Dell Factory Image Restore hvis Systemgjenoppretting ikke løste problemet med operativsystemet.

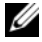

**MERK:** Dell Factory Image Restore kan muligens ikke være tilgjengelig i noen land eller på noen datamaskiner.

Bruk Dell Factory Image Restore (kun Microsoft Windows Vista) bare som siste metode for å gjenopprette operativsystemet. Disse alternativene gjenoppretter harddisken til den driftstilstanden den var i da du kjøpte datamaskinen. Eventuelle programmer og filer som du har lagt til siden du kjøpte maskinen—også datafiler—slettes for godt fra datamaskinen. Datafiler inkluderer dokumenter, regneark, e-postmeldinger, digitale bilder, musikkfiler osv. Hvis mulig, sikkerhetskopierer du alle data før du bruker Dell Factory Image Restore.

### **Starte Dell Factory Image Restore**

- **1** Slå på datamaskinen. Når Dell-logoen vises, trykker du <F8> flere ganger for å få tilgang til vinduet **Avanserte oppstartsalternativer i Vista**.
- **2** Velg **Reparer datamaskinen**.
- **3** I vinduet **Alternativer for systemgjenoppretting** velger du et tastaturoppsett, og klikker **Neste**.
- **4** Logg på som en lokal bruker for å få tilgang til alternativene for gjenoppretting. Skriv inn administrator i brukernavnfeltet, for å få tilgang til kommandomeldingen, og klikk deretter **OK**.
- **5** Klikk **Dell Factory Image Restore**.

**MERK:** Det kan hende at du må velge **Dell Factory Tools** og deretter **Dell Factory Image Restore**, avhengig av konfigurasjonen.

Velkomstskjermbildet for **Dell Factory Image Restore** vises.

**6** På velkomstskjermen for **Dell Factory Image Restore**, klikker du **Neste**. Vinduet **Confirm Data Deletion** (Bekreft datasletting) vises.

**MERKNAD:** Hvis du ikke vil fortsette med Factory Image Restore, klikker du på **Avbryt**.

**7** Klikk i avmerkingsboksen for å bekrefte at du vil gå videre med reformateringen av harddisken og gjenopprette systemprogramvaren til fabrikkinnstillingene, og klikk **Next** (Neste).

Gjenopprettingsprosessen startes, og den kan ta 5 minutter eller mer å gjennomføre.

**8** Klikk **Fullfør**, for å starte datamaskinen.

### **Bruke mediet med operativsystemet**

### **Før du begynner**

Hvis du vurderer å installere Windows-operativsystemet på nytt for å rette et problem med en nylig installert driver, bør du først prøve funksjonen for tilbakerulling av enhetsdrivere i Windows. Se ["Gå tilbake til en tidligere](#page-53-1)  [versjon av enhetsdriveren" på side 54](#page-53-1). Hvis tilbakerulling av enhetsdriver ikke løser problemet, kan du bruke systemgjenopprettingsfunksjonen til å returnere operativsystemet til tilstanden det hadde før du installerte den nye enhetsdriveren. Se "Bruke Microsoft[® Windows® Systemgjenoppretting" på](#page-56-0)  [side 57](#page-56-0).

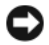

**MERKNAD:** Sikkerhetskopier alle datafiler på den primære harddisken før du foretar installasjonen. Når det gjelder konvensjonelle harddiskkonfigurasjoner, er den primære harddisken den første stasjonen som registreres av datamaskinen.

Hvis du skal installere Windows på nytt, trenger du *operativsystemmediene* fra Dell™ og Dell *Drivers and Utilities*-mediene.

**MERK:** Dell *Drivers and Utilities*-mediet inneholder driverne som ble installert da datamaskinen ble satt sammen. Bruk Dell *Drivers and Utilities*-mediet til å laste inn driverne du trenger. Det kan hende at Dell *Drivers and Utilities*-mediet eller *Operativsystemet*-mediet ikke leveres sammen med datamaskinen, avhengig av regionen du bestilte datamaskinen din i, eller om du ba om dette mediet.

### **Installere Windows på nytt**

Prosessen med å reinstallere kan ta 1 til 2 timer å fullføre. Etter at du har reinstallert operativsystemet, må du også reinstallere enhetsdriverne, virusprogrammet og annen programvare.

- **1** Lagre og lukk eventuelle åpne filer og avslutt alle åpne programmer.
- **2** Sett i platen med *operativsystemet*.
- **3** Hvis meldingen Installere Windows vises, klikker du **Exit** (Avslutt).
- **4** Start datamaskinen på nytt.

Når DELL-logoen vises, trykker du <F12> umiddelbart.

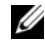

**MERK:** Hvis du venter for lenge slik at operativsystemlogoen vises, venter du til du ser skrivebordet i Microsoft Windows. Deretter slår du av maskinen og prøver på nytt.

**MERK:** Det neste trinnet endrer startsekvensen for et engangstilfelle. Neste gang startes datamaskinen ifølge stasjonene som er spesifisert i systemoppsettprogrammet.

- **5** Når listen med oppstartenheter vises, marker **CD/DVD/CD-RW Drive** og trykk på <Enter>.
- **6** Trykk på hvilken som helst knapp for å **starte opp fra CD-ROM**, og følg instruksjonene på skjermen for å fullføre installasjonen.

**6**

# **Få hjelp**

# **Få assistanse**

### **OBS!: Hvis du må ta av datamaskindekselet, kobler du først fra datamaskinens strøm- og modemkabler fra alle elektrisitetsuttak. Følg sikkerhetsanvisningene som ble levert med din datamaskin.**

Hvis du støter på problemer med datamaskinen, kan du utføre følgende trinn for å diagnostisere og feilsøke problemet:

- **1** Se ["Feilsøkingstips" på side 45](#page-44-0) for informasjon og prosedyrer som gjelder det aktuelle problemet du har med datamaskinen.
- **2** Se ["Dell Diagnostics" på side 43](#page-42-1) for fremgangsmåter for hvordan du kjører Dell Diagnostics.
- **3** Fyll ut ["Sjekkliste for diagnosetesting" på side 68.](#page-67-0)
- **4** Bruk Dells omfattende tilbud av elektroniske tjenester, som er tilgjengelige på Dell Support (**support.dell.com**), for å få hjelp til installasjon og feilsøking. Se ["Online-tjenester" på side 64](#page-63-0) for en mer omfattende liste over Dell Support på Internettet.
- **5** Hvis trinnene over ikke har løst problemet, se ["Kontakte Dell" på side 69.](#page-68-1)

**MERK:** Ring Dell Support fra en telefon nær datamaskinen, slik at støttepersonellet kan hjelpe til med nødvendig fremgangsmåte.

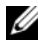

**MERK:** Dells ekspresservicekode er ikke tilgjengelige i alle land.

Oppgi ekspresservicekoden når du blir bedt om det gjennom Dells automatiske telefonsystem, for å dirigere samtalen direkte til riktig støttepersonell. Hvis du ikke har en ekspresservicekode, åpner du mappen **Dell Accessories** (Dell-tilbehør), dobbeltklikker ikonet for **ekspresservicekoden** og følger instruksene.

Se ["Teknisk støtte og kundeservice" på side 64](#page-63-1) for anvisninger om å bruke Dell Support.

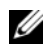

**MERK:** Noen av de følgende tjenestene er ikke alltid tilgjengelige på alle steder utenfor det kontinentale USA. Ring nærmeste Dell-representant for informasjon om tilgjengelighet.

### <span id="page-63-1"></span>**Teknisk støtte og kundeservice**

Dells kundestøtteservice er tilgjengelig for å svare på spørsmål om Dell™ maskinvare. Støttepersonellet hos Dell benytter datamaskinbaserte diagnosetester for å gi raske og nøyaktige svar.

Hvis du skal kontakte Dells støttetjeneste, kan du se ["Før du ringer" på](#page-66-0)  [side 67](#page-66-0), og deretter se kontaktinformasjonen for det aktuelle området, eller gå til **support.dell.com**.

### **DellConnect™**

DellConnect er et enkelt verktøy for nettverkstilgang, som gir en medarbeider hos Dells service- og støttetjeneste tilgang til datamaskinen din gjennom en bredbåndtilkobling, for å diagnostisere problemet og reparere det under ditt oppsyn. Gå til **support.dell.com** og klikk **DellConnect** for mer informasjon.

### <span id="page-63-0"></span>**Online-tjenester**

På følgende webområder kan du få ytterligere informasjon om Dell-produkter og -tjenester:

**www.dell.com**

**www.dell.com/ap** (kun for land i Asia/Stillehavsområdene)

**www.dell.com/jp** (kun for Japan)

**www.euro.dell.com** (kun for Europa)

**www.dell.com/la** (land i Latin-Amerika og Karibia)

**www.dell.ca** (kun for Canada)

Du får tilgang til Dell Support via følgende webområder og e-postadresser:

• Webområder for Dell Support **support.dell.com support.jp.dell.com** (kun for Japan) **support.euro.dell.com** (kun for Europa)

- E-postadresser for Dell Support mobile\_support@us.dell.com support@us.dell.com la-techsupport@dell.com (kun for land i Latin-Amerika og Karibia) apsupport@dell.com (kun for land i Asia/Stillehavsområdene)
- E-postadresser for Dell Marketing and Sales (markedsføring og salg) apmarketing@dell.com (kun for land i Asia/Stillehavsområdene) sales canada@dell.com (kun for Canada)
- FTP (anonym filoverføringsprotokoll)

### **ftp.dell.com**

Logg inn som bruker: anonymous, og bruk e-postadressen din som passord.

### **AutoTech-tjeneste**

Dells automatiske støttetjeneste—AutoTech—gir innspilte svar på vanlige spørsmål fra Dell-kunder om deres bærbare og stasjonære datamaskiner.

Når du ringer til AutoTech, må du ringe fra en tastetelefon, for å kunne velge de emnene som samsvarer med spørsmålene. For å få telefonnummeret du må ringe for din region, se ["Kontakte Dell" på side 69.](#page-68-1)

### **Automatisk ordrestatusservice**

Gå til **support.dell.com**, eller ring den automatiske ordrestatustjenesten, for å forhøre deg om statusen til et produkt du har bestilt fra Dell. En innspilling spør deg om nødvendig informasjon til å finne og avgi rapport om bestillingen. For å få telefonnummeret du må ringe for din region, se ["Kontakte Dell" på side 69](#page-68-1).

# **Problemer med ordren**

Hvis du støter på problemer med ordren, for eksempel manglende deler, feil deler eller feilfakturering, tar du kontakt med Dell for kundeassistanse. Ha fakturaen eller følgeseddelen for hånden når du ringer. For å få telefonnummeret du må ringe for din region, se ["Kontakte Dell" på side 69.](#page-68-1)

# **Produktveiledning**

Gå til Dells webområde på **www.dell.com** for informasjon om andre Dellprodukter, eller hvis du vil legge inn en ordre. Slå opp ["Kontakte Dell" på](#page-68-1)  [side 69](#page-68-1) for å få et telefonnummer du kan ringe i det aktuelle området, eller hvis du vil snakke med en salgskonsulent.

### **Returnere produkter for garantireparasjon eller kreditt**

Gjør følgende for å klargjøre alle produkter som skal returneres for reparasjon eller kreditt:

**1** Ring til Dell for å få et RMA-nummer (Return Material Authorization), og skriv dette klart og tydelig på utsiden av esken.

For å få telefonnummeret du må ringe for din region, se ["Kontakte Dell" på](#page-68-1)  [side 69](#page-68-1). Legg ved en kopi av fakturaen og et brev som beskriver årsaken til returen.

- **2** Legg ved en kopi av sjekklisten for diagnosetesting (se ["Sjekkliste for](#page-67-0)  [diagnosetesting" på side 68\)](#page-67-0), og oppgi de testene du har kjørt og eventuelle feilmeldinger som ble rapportert av Dell Diagnostics (se ["Kontakte Dell"](#page-68-1)  [på side 69](#page-68-1)).
- **3** Legg ved alt tilbehør som hører med produktene som returneres (strømledninger, programvaredisketter, håndbøker osv.) hvis det returneres mot kreditt.
- **4** Pakk ned utstyret som skal returneres i originalemballasjen (eller tilsvarende).

Du er ansvarlig for fraktutgiftene. Du er også ansvarlig for å forsikre ethvert produkt du returnerer, og påta deg risikoen for tap under transporten til Dell. Pakker kan ikke sendes som postoppkrav.

Returvarer som ikke oppfyller kravene ovenfor, vil bli avvist hos Dells mottaksavdeling og returnert til kunden.

## <span id="page-66-0"></span>**Før du ringer**

**MERK:** Ha ekspresservicekoden for hånden når du ringer. Denne koden hjelper Dells automatiske støttetelefonsystem å dirigere samtalen mer effektivt. Du kan også bli spurt om servicekoden (på baksiden eller under datamaskinen).

Husk å fylle ut den diagnostiske sjekklisten (se ["Sjekkliste for diagnosetesting"](#page-67-0)  [på side 68\)](#page-67-0). Slå på datamaskinen, hvis det er mulig, før du ringer til Dell for å få assistanse, og ring fra en telefon nær datamaskinen. Du kan bli bedt om å skrive noen kommandoer på tastaturet, formidle detaljert informasjon under operasjoner eller prøve andre feilsøkingstrinn som bare er mulig å utføre på selve datamaskinen. Sørg for å ha dokumentasjonen for datamaskinen for hånden.

**OBS!: Før du arbeider på innsiden av din datamaskin, følg sikkerhetsanvisningene som ble levert med din datamaskin.**

### <span id="page-67-0"></span>**Sjekkliste for diagnosetesting**

Navn:

Dato:

Adresse:

Telefonnummer:

Servicemerke (strekkode på baksiden eller under datamaskinen):

Ekspresservicekode:

RMA-nummer (Return Material Authorization) (hvis dette er gitt av støttetekniker hos Dell):

Operativsystem og versjon:

Enheter:

Utvidelseskort:

Er du koblet til et nettverk? Ja Nei

Nettverk, versjon og nettverksadapter:

Programmer og versjoner:

Slå opp i dokumentasjonen for operativsystemet for å bestemme innholdet av systemets oppstartsfiler. Hvis datamaskinen er koblet til en skriver, skal alle disse filene skrives ut. Hvis ikke, må du skrive ned innholdet i hver fil før du ringer til Dell.

Feilmelding, signalkode eller diagnostisk kode:

Beskrivelse av problemet og feilsøkingsprosedyrer du har utført:

## <span id="page-68-1"></span><span id="page-68-0"></span>**Kontakte Dell**

Kunder i USA kan ringe 800-WWW-DELL (800-999-3355).

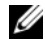

**MERK:** Hvis du ikke har en aktiv Internett-tilkobling, kan du finne kontaktinformasjon på fakturaen, følgeseddelen, regningen eller i Dells produktkatalog.

Dell tilbyr flere elektroniske og telefonbaserte støtte- og servicealternativer. Tilgjengelighet varierer etter land og produkt, og noen tjenester er ikke tilgjengelige på alle steder. Gjør følgende for å kontakte Dell med spørsmål vedrørende salg, teknisk støtte eller kundeservice:

- **1** Besøk **support.dell.com**, og bekreft ditt land eller din region i nedtrekksmenyen **Velg et land/region** nederst på siden.
- **2** Klikk **Kontakt oss** på venstre siden av siden, og velg den behørige tjenesten eller støttelenken basert på ditt behov.
- **3** Velg den måten å kontakte Dell på som passer best for deg.

# **7**

# **Finne informasjon**

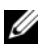

**MERK:** Noen funksjoner eller medier kan være tilleggsutstyr, og leveres kanskje ikke med maskinen. Noen funksjoner og medier kan være utilgjengelige i enkelte land.

**MERK:** Ytterligere informasjon kan følge med datamaskinen.

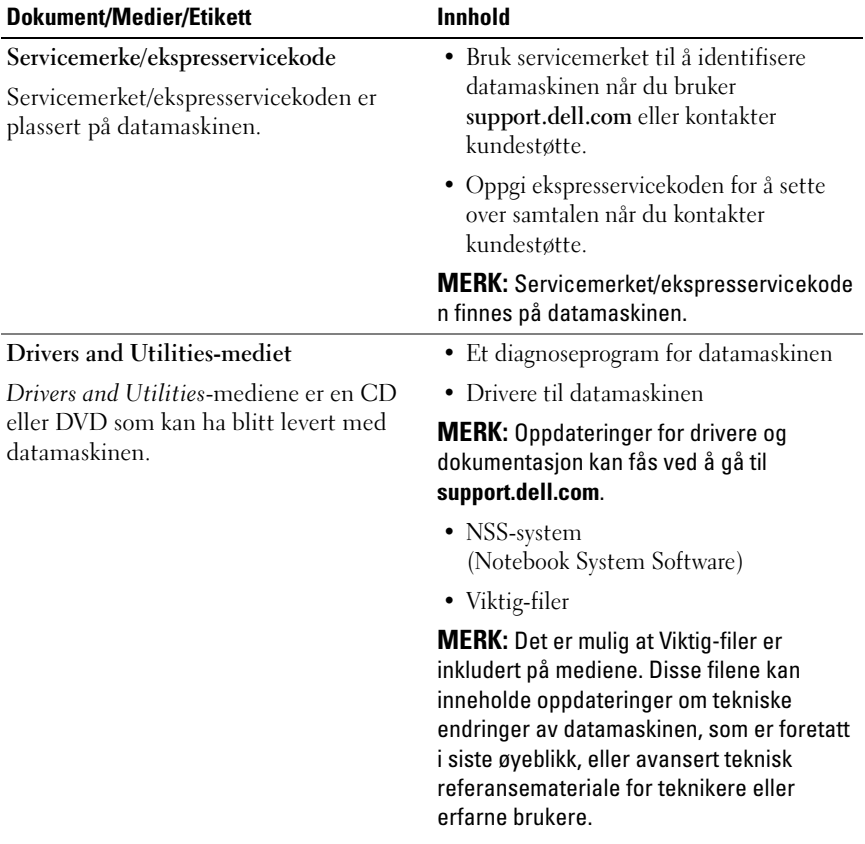

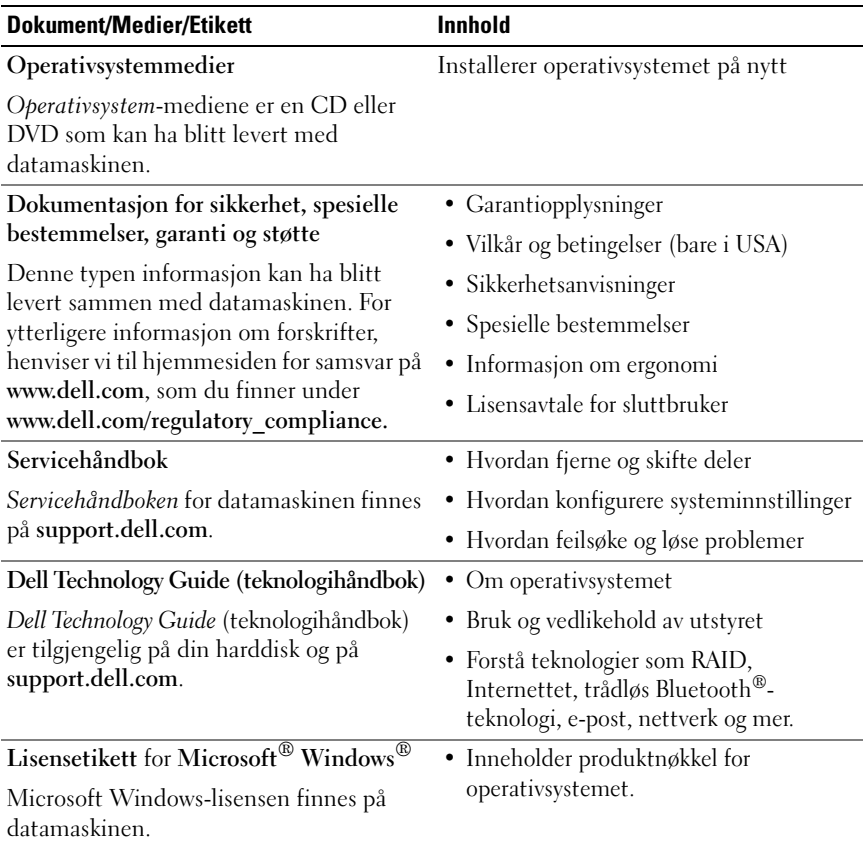
# **Stikkordregister**

# **D**

datamaskin [spesifikasjoner, 23](#page-22-0) Dell [kontakte, 63,](#page-62-0) [69](#page-68-0) [programvareoppdateringer, 50](#page-49-0) [Teknisk støtte og kundeservice, 64](#page-63-0) [Dell Diagnostics, 43](#page-42-0) [starte fra Drivers and](#page-43-0)  Utilities-mediet, 44 [starte fra harddisken, 44](#page-43-1) [Dell Factory Image Restore, 59](#page-58-0) [Dell Support Utility, 50](#page-49-0) [Dell Technical Update](#page-49-1)  Service, 50 [Dell Technology Guide](#page-71-0)  (teknologihåndbok), 72 [DellConnect, 64](#page-63-1) diagnose [Dell, 43](#page-42-0) [signalkoder, 33](#page-32-0) [strømlamper, 33](#page-32-1) [dokumentasjon, 71](#page-70-0) [Dell Technology Guide](#page-71-0)  (teknologihåndbok), 72 [Servicehåndbok, 72](#page-71-1)

[drivere, 53](#page-52-0) [Drivers and Utilities-mediet, 71](#page-70-1) [gå tilbake til en tidligere](#page-53-0)  versjon, 54 [identifisere, 53](#page-52-1) [installere på nytt, 54](#page-53-1) [Drivers and Utilities-medier, 55,](#page-54-0) [71](#page-70-1) [Dell Diagnostics, 43](#page-42-0)

#### **E**

[Ekspresservicekode, 71](#page-70-2)

#### **F**

[Factory Image Restore, 59](#page-58-1) feilmeldinger [signalkoder, 33](#page-32-0) [strømlamper, 33](#page-32-1) [feilsøking, 33,](#page-32-2) [72](#page-71-2) [blå skjerm, 49](#page-48-0) [datamaskinen svarer ikke, 47](#page-46-0) [Dell Diagnostics, 43](#page-42-0) [feilmeldinger, 35](#page-34-0) [gjenopprette til tidligere](#page-55-0)  [tilstand, 56-](#page-55-0)[57](#page-56-0) [minne, 47](#page-46-1) [programmer og](#page-47-0)  [Windows-kompatibilitet, 48](#page-47-0) feilmeldinger *(forts.)* [programmet krasjer, 47](#page-46-0) [programvare, 47-](#page-46-0)[49](#page-48-1) [strøm, 45](#page-44-0) [strømlamper, 33](#page-32-1) [strømlampetilstander, 45](#page-44-0) [tips, 45](#page-44-1) [finne informasjon, 71](#page-70-0) [forskriftsmessif informasjon, 72](#page-71-3)

# **G**

[garantiinformasjon, 72](#page-71-4)

# **I**

[informasjon om ergonomi, 72](#page-71-5) installere på nytt [drivere og verktøy, 54](#page-53-1) [programvare, 53](#page-52-2)

Internett [bryter for trådløs tilkobling, 11](#page-10-0) [nettverkssøkeren Wi-Fi](#page-10-0)  Catcher, 11 [oppsett, 16](#page-15-0) [tilkopling, 16](#page-15-1)

#### **K**

[Klikk på Dell Factory Image](#page-58-1)  Restore, 59 [kontakte Dell, 63,](#page-62-0) [69](#page-68-0)

# **L**

[Lisensavtale for sluttbruker \(EULA\), 72](#page-71-6)

#### **M**

medier [Drivers and Utilities, 71](#page-70-1) [operativsystem, 72](#page-71-7) minne [feilsøking, 47](#page-46-1)

#### **N**

nettverk [bryter for trådløs tilkobling, 11](#page-10-0) [nettverkssøkeren Wi-Fi](#page-10-0)  Catcher, 11 [oversikt, 15](#page-14-0) [tilkobling, 15](#page-14-1) [NSS-system \(Notebook System](#page-70-3)  Software), 71

#### **O**

operativsystem [Dell Factory Image Restore](#page-57-0)  (gjenoppretting), 58 [installere på nytt, 72](#page-71-7) [medier, 60,](#page-59-0) [72](#page-71-7) [produktnøkkel, 72](#page-71-8) [Systemgjenoppretting, 56](#page-55-0) oppdateringer [programvare og maskinvare, 50](#page-49-1)

oppsett [datamaskin, 13](#page-12-0) [hurtigoppsett, 13](#page-12-1) [Internett, 16](#page-15-0) [overføre informasjon til en ny](#page-17-0)  datamaskin, 18

### **P**

problemer [gjenopprette til tidligere](#page-56-0)  tilstand, 57 programvare [feilsøking, 48-](#page-47-1)[49](#page-48-1) [installere på nytt, 53](#page-52-2) [oppdateringer, 50](#page-49-1) [problemer, 48](#page-47-0)

## **S**

[S.M.A.R.T, 42](#page-41-0) [Servicehåndbok, 72](#page-71-1) [Servicemerke, 71](#page-70-4) [signalkoder, 33](#page-32-0) [sikkerhetsinformasjon, 72](#page-71-9) [spesifikasjoner, 23](#page-22-0) [støtte, 63](#page-62-0) [DellConnect, 64](#page-63-1) [kontakte Dell, 69](#page-68-0) [nettbaserte tjenester, 64](#page-63-2) [regional, 64](#page-63-2) [teknisk støtte og kundeservice, 64](#page-63-0) [støtteinformasjon, 72](#page-71-10) strøm [feilsøking, 45](#page-44-0) [strømlampetilstander, 45](#page-44-0) [System Restore](#page-55-0)  [\(Systemgjenoppretting\), 56-](#page-55-0)[57](#page-56-0) Systemgjenoppretting [aktivering, 58](#page-57-1)

# **T**

[telefonnumre, 69](#page-68-0) tilkobling [IEEE 1394-enheter, 14](#page-13-0) [nettverk, 15](#page-14-1) [nettverkskabel, 14](#page-13-1) [strømadapter, 13](#page-12-2) [USB-enheter, 14](#page-13-2) tilkopling

[Internett, 16](#page-15-1)

#### **V**

[Veiviser for overføring av filer og](#page-17-0)  innstillinger, 18 veivisere [Veiviser for overføring av filer og](#page-17-0)  innstillinger, 18 veiviser for [programkompatibilitet, 48](#page-47-0) [Vilkår og betingelser, 72](#page-71-11)

visning [bakfra, 9](#page-8-0) [forfra, 7](#page-6-0) [visning bakfra, 9](#page-8-0) [visning forfra, 7](#page-6-0)

#### **W**

[Windows lisensetikett, 72](#page-71-12) Windows Vista [Dell Factory Image](#page-57-0)  [Restore, 58-](#page-57-0)[59](#page-58-1) [gå tilbake til en tidligere versjon av](#page-53-2)  enhetsdriveren, 54 [installere på nytt, 72](#page-71-7) [Systemgjenoppretting, 56-](#page-55-0)[57](#page-56-0) [tilbakerulle enhetsdriver, 54](#page-53-2) Veiviser for [programkompatibilitet, 48](#page-47-0) Windows XP [gå tilbake til en tidligere versjon av](#page-53-3)  enhetsdriveren, 54 [installere på nytt, 72](#page-71-7) [oppsett av Internett-tilkopling, 17](#page-16-0) [Systemgjenoppretting, 56-](#page-55-0)[57](#page-56-0) [tilbakerulle enhetsdriver, 54](#page-53-3) [Veiviser for overføring av filer og](#page-17-0)  [innstillinger, 18](#page-17-0)